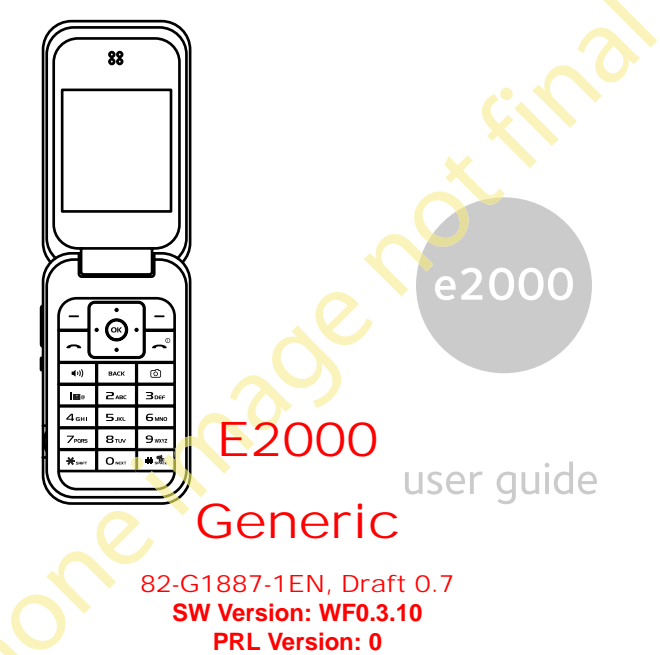

**Factory Config: E2000\_KWCGEN\_WF\_T10.wpd**

#### **E2000 User Guide**

This manual is based on the production version of the Kyocera E2000 phone. Software changes may have occurred after this printing. Kyocera reserves the right to make changes in technical and product specifications without prior notice. The products and equipment described in this documentation are manufactured under license from OLIALCOMM Incorporated under one or more of the following U.S. patents:

4,901,307 5,109,390 5,267,262 5,416,797 5,506,865 5,544,196 5,657,420 5,101,501 5,267,261 5,414,796 5,504,773 5,535,239 5,600,754 5,778,338 5,228,054 5,337,338 5,710,784 5,056,109 5,568,483 5,659,569 5,490,165 5,511,073

The Kyocera Wireless Corp. ("KWC") products described in this manual may include copyrighted KWC and third party software stored in semiconductor memories or other media. Laws in the United States and other countries preserve for KWC and third party software providers certain exclusive rights for copyrighted software, such as the exclusive rights to distribute or reproduce the copyrighted software. Accordingly, any copyrighted software contained in the KWC products may not be modified, reverse engineered, distributed or reproduced in any manner not permitted by law.

Furthermore, the purchase of the KWC products shall not be deemed to grant—either directly or by implication, estoppel, or otherwise—any license under the copyrights, patents, or patent applications of KWC or any third party software provider, except for the normal, non-exclusive royalty-free license to use that arises by operation of law in the sale of a product.

Kyocera is a registered trademark of Kyocera Corporation. Brick Attack and Race 21 are trademarks of Kyocera Wireless Corp. QUALCOMM is a registered trademark of QUALCOMM Incorporated.

Openwave is a trademark of Openwave Systems

Incorporated. eZiText is a registered trademark of Zi Corporation. TransFlash is a trademark of SanDisk Corporation. Bluetooth trademarks are owned by Bluetooth SIG, Inc. and used by Kyocera Wireless Corp. under license.

All other trademarks are the property of their respective owners.

Copyright © 2007 Kyocera Wireless Corp. All rights reserved.

Ringer Tones Copyright © 2000-2007 Kyocera Wireless Corp.

#### **Bluetooth® Certification**

For information about E2000 Bluetooth Certification, visit the Bluetooth Qualification Program Web site at **qualweb.bluetooth.org**.

82-G1887-1EN, Rev. Draft 0.7

#### **FCC Notice**

This device complies with part 15 of the FCC rules. Operation is subject to the following two conditions: (1) This device may not cause harmful interference, and (2) this device must accept any interference received, including interference that may cause undesired operation. To maintain compliance with FCC RF exposure guidelines, if you wear a handset on your body, use the Kyocera Wireless Corp. (KWC) supplied and approved CV90-R2103-01 case, CV90-R2104-01 case or CV90-R2091-01 holster.

Other accessories used with this device for bodyworn operations must not contain any metallic components and must provide at least 22.5 mm separation distance including the antenna and the user's body.

#### **THIS MODEL PHONE MEETS THE GOVERNMENT'S REQUIREMENTS FOR EXPOSURE TO RADIO WAVES**.

Your wireless phone is a radio transmitter and receiver. It is designed and manufactured to not exceed the emission limits for exposure to radio frequency (RF) energy set by the Federal Communications Commission of the U.S. Government. These limits are part of comprehensive guidelines and establish permitted levels of RF energy for the general population. The guidelines are based on standards that were developed by independent scientific organizations through periodic and thorough evaluation of scientific studies. The standards include a substantial safety margin designed to assure the safety of all persons, regardless of age and health. The exposure standard for wireless mobile phones employs a unit of measurement known as the

Specific Absorption Rate, or SAR. The SAR limit set by the FCC is 1.6 W/kg.\*

Tests for SAR are conducted using standard operating positions specified by the FCC with the phone transmitting at its highest certified power level in all tested frequency bands.

Although the SAR is determined at the highest certified power level, the actual SAR level of the phone while operating can be well below the maximum value. This is because the phone is designed to operate at multiple power levels so as to use only the power required to reach the network. In general, the closer you are to a wireless base station antenna, the lower the power output.

Before a phone model is available for sale to the public, it must be tested and certified by the FCC that it does not exceed the limit established by the government-adopted requirement for safe exposure. The tests are performed in positions and locations (e.g., at the ear and worn on the body) as required by the FCC for each model.

Body-worn measurements differ among phone models, depending upon availability of accessories and FCC requirements. While there may be differences between the SAR levels of various phones and at various positions, they all meet the government requirement for safe exposure.

The FCC has granted an Equipment Authorization for this model phone with all reported SAR levels evaluated as in compliance with the FCC RF emission guidelines. SAR information on this model phone is on file with the FCC and can be found under the Display Grant section **www.fcc.gov/oet/ ea** after searching on the FCC ID: OVFK60-E2- 5G5.

Additional information on SAR can be found on the Cellular Telecommunications and Internet Association (CTIA) web-site at **www.wowcom.com**.

\* In the United States and Canada, the SAR limit for mobile phones used by the public is 1.6 watts/kg (W/kg) averaged over one gram of tissue. The standard incorporates a substantial margin of safety to give additional protection for the public and to account for any variations in measurements.

#### **Caution**

The user is cautioned that changes or modifications not expressly approved by the party responsible for compliance could void the warranty and user's authority to operate the equipment.

#### **Optimize your phone's performance**

Use the guidelines in this user guide to learn how to optimize the performance and life of your phone and battery.

#### **Air Bags**

If you have an air bag, DO NOT place installed or portable phone equipment or other objects over the air bag or in the air bag deployment area. If equipment is not properly installed, you and your passengers risk serious injury.

#### **Medical devices**

**Pacemakers**—Warning to pacemaker wearers: Wireless phones, when in the 'on' position, have been shown to interfere with pacemakers. The phone should be kept at least six (6) inches away from the pacemaker to reduce risk.

The Health Industry Manufacturers Association and the wireless technology research community recommend that you follow these guidelines to minimize the potential for interference.

- **•** Always keep the phone at least six inches (15 centimeters) away from your pacemaker when the phone is turned on.
- **•** Do not carry your phone near your heart.
- **•** Use the ear opposite the pacemaker.
- **•** If you have any reason to suspect that interference is taking place, turn off your phone immediately.

**Hearing aids**—Some digital wireless phones may interfere with hearing aids. In the event of such interference, you may want to consult your service provider or call the customer service line to discuss alternatives.

**Other medical devices**—If you use any other personal medical device, consult the manufacturer of the device to determine if it is adequately shielded from external RF energy. Your physician may be able to help you obtain this information.

**In health care facilities**—Turn your phone off in health care facilities when instructed. Hospitals and health care facilities may be using equipment that is sensitive to external RF energy.

#### **Potentially unsafe areas**

**Posted facilities**—Turn your phone off in any facility when posted notices require you to do so.

**Vehicles**—RF signals may affect improperly installed or inadequately shielded electronic systems in motor vehicles. Check with the manufacturer of the device to determine if it is adequately shielded from external RF energy.

**Blasting areas**—Turn off your phone where blasting is in progress. Observe restrictions, and follow any regulations or rules.

**Potentially explosive atmospheres**—Turn off your

phone when you are in any area with a potentially explosive atmosphere. Obey all signs and instructions. Sparks in such areas could cause an explosion or fire, resulting in bodily injury or death. Areas with a potentially explosive atmosphere are often, but not always, clearly marked.

They include:

- **•** fueling areas such as gas stations
- **•** below deck on boats
- **•** transfer or storage facilities for fuel or chemicals
- **•** vehicles using liquefied petroleum gas, such as propane or butane
- **•** any other area where you would normally be advised to turn off your vehicle engine

#### **Use with care**

Use only in normal position (to ear). Avoid dropping, hitting, bending, or sitting on the phone.

#### **Keep phone dry**

Keep phone dry. Damage can result if the phone gets wet. Water damage is not covered under warranty.

#### **Resetting the phone**

If the screen seems frozen and the keypad does not respond to keypresses, reset the phone by completing the following steps:

- **1.** Remove the battery door.
- **2.** Remove and replace the battery.

If the problem persists, return the phone to the dealer for service.

#### **Accessories**

Use only Kyocera-approved accessories with Kyocera phones. Use of any unauthorized accessories may be dangerous and will invalidate the phone warranty if said accessories cause damage or a defect to the phone.

#### **Radio Frequency (RF) energy**

Your telephone is a radio transmitter and receiver. When it is on, it receives and sends out RF energy. Your service provider's network controls the power of the RF signal. This power level can range from 0.006 to 0.6 watts.

In August 1996, the U.S. Federal Communications Commission (FCC) adopted RF exposure guidelines with safety levels for hand-held wireless phones. These guidelines are consistent with the safety standards previously set by both U.S. and international standards bodies in the following reports:

- **•** ANSI C95.1 (American National Standards Institute, 1992)
- **•** NCRP Report 86 (National Council on Radiation Protection and Measurements, 1986)
- **•** ICNIRP (International Commission on Non-Ionizing Radiation Protection, 1996)

Your phone complies with the standards set by these reports and the FCC guidelines.

#### **E911 mandates**

Where service is available, this handset complies with the Phase I and Phase II E911 Mandates issued by the FCC.

#### **Hearing Aid Compatibility (HAC) with Mobile Phones**

Some mobile phones and hearing devices (hearing aids and cochlear implants), when used together, result in buzzing, humming, or whining noises detected by the user. Some hearing devices are more immune than others to this interference noise, and phones also vary in the amount of interference they generate.

The wireless telephone industry has developed ratings for some of their mobile phones, to assist hearing device users in finding phones that may be compatible with their hearing devices. Not all phones have been rated.

Phones that are rated have the rating on their box or a label on the box. The ratings are not guarantees and results will vary depending on the user's hearing device and hearing loss. If your hearing device happens to be vulnerable to interference, you may not be able to use a rated phone successfully. Trying out the phone with your hearing device is the best way to evaluate it for your personal needs.

**M-Ratings**—Phones rated M3 or M4 meet FCC requirements and are likely to generate less interference to hearing devices than phones that are not labeled. M4 is the better/higher of the two ratings.

**T-Ratings**—Phones rated T3 or T4 meet FCCrequirements and are likely to be more usable witha hearing device's telecoil ("T Switch" or "Telephone Switch") than unrated phones. T4 is the better/higher of the two ratings. (Note that not all hearing devices have telecoils in them.)

Hearing devices may also be measured for immunity to this type of interference. Your hearing device manufacturer or hearing health professional may help you choose the proper rating for your mobile phone. The more immune your hearing aid is, the less likely you are to experience interference noise from mobile phones.

For more information about hearing aid compatibility, visit the FCC's Consumer & Governmental Affairs Bureau Web site at **www.fcc.gov/cgb/dro**.

#### **Battery and charger specifications**

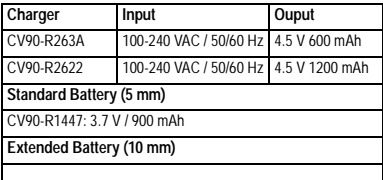

**Kyocera Wireless Corp.** 10300 Campus Point Drive San Diego, CA 92121 USA **www.kyocera-wireless.com** To purchase accessories, visit **www.kyocera-wireless.com/store**

# **TABLE OF CONTENTS**

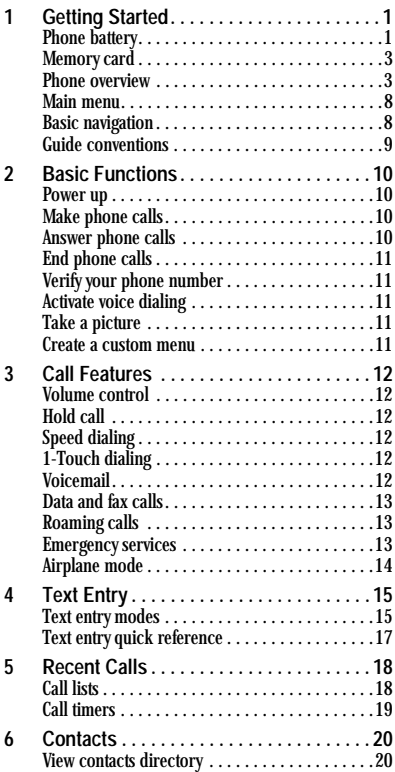

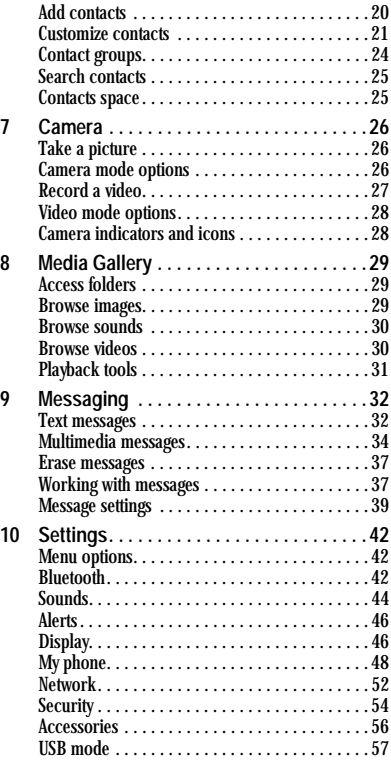

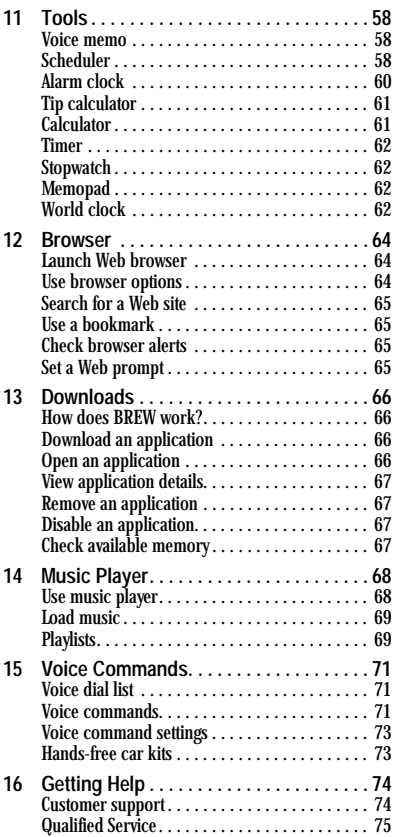

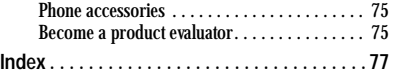

# **1 GETTING STARTED**

# **Phone battery**

# **Install the battery**

To install the battery:

- **1.** Hold the phone face down.
- **2.** Find notch on bottom of the phone. Pull the cover off.
- **3.** Place the battery in the phone casing with the metal contacts facing towards the bottom of the phone.
- **4.** Replace the battery door by sliding the notches into the openings at the top the battery casing.
- **5.** Snap the cover into place.

# **Charge the battery**

You must have at least a partial charge in the battery to make or receive calls.

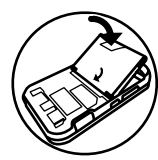

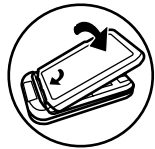

To charge the battery:

- **1.** Connect the AC adapter to the microUSB jack on the side of the phone.
- **2.** Plug the adapter into a wall outlet.

The battery icon in the upper-right corner of the screen tells you whether the phone is:

- **•** Charging (the icon is animated)
- Partially charged  $\sqrt{ }$
- Fully charged

**Warning:** The battery will not charge if you use the phone while it is connected to an AC adapter.

## **Recharge the battery**

You can safely recharge the battery at any time, even if it has a partial charge.

**Note:** Before removing the battery, make sure the phone is powered off.

## **Battery care**

### **General safety guidelines**

- **•** Do not disassemble or open the battery.
- **•** Do not crush, bend, deform, puncture, or shred the battery.
- **•** Do not attempt to insert foreign objects into the battery.
- **•** Do not immerse the battery or expose it to water or other liquids. Even if a battery appears to dry out and operate normally, internal parts can slowly corrode and pose a safety hazard.
- **•** Always keep the battery between 15×C and  $25\times$ C (59 $\times$ F and 77 $\times$ F). Do not expose the battery to extremes of temperature (heat or cold), fire, or other hazards such as a cooking surface, iron, or radiator.
- **•** Never use any damaged battery.
- **•** Only use the battery for its intended phone.
- **•** Only use the battery with a qualified charger. Use of an unqualified battery charger may present a risk of fire, explosion, leakage, or other hazard. If you are unsure about whether a charger is qualified, contact customer support.
- **•** Do not short-circuit the battery or allow metallic conductive objects—such as keys, coins, or jewelry—to contact the battery's terminals.
- **•** Replace the battery only with another qualified battery. Use of an unqualified battery may present a risk of fire, explosion, leakage, or other hazard. If you are unsure about whether a replacement battery is compatible, contact customer support.
- **•** Promptly dispose of used batteries in accordance with local regulations and recycle if possible. Do not dispose as household waste.
- **•** Supervise all battery usage by children.
- **•** Avoid dropping the phone or battery. If the phone or battery is dropped, especially on a hard surface, an internal short-circuit can occur and pose a safety hazard. If you suspect battery damage, take it to a service center for inspection.
- **•** Improper battery use may result in a fire, explosion, or other hazard.

#### **Common causes of battery drain**

- **•** Playing games or using the Web.
- **•** Taking pictures with the flash on.
- **•** Keeping backlighting on.
- **•** Operating in digital mode when far away from a base station or cell site.
- **•** Using data cables or accessories.
- **•** Operating when no service is available, or service is available intermittently.
- **•** High earpiece and ringer volume settings.
- **•** Repeating sound, vibration, or lighted alerts.

# **Memory card**

You can extend the phone's memory with a SanDisk microSD™ memory card.

## **Install the memory card**

To install the memory card:

- **1.** Hold the phone face down.
- **2.** Find notch on bottom of the phone. Pull the cover off.

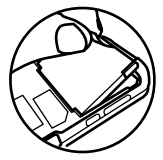

- **3.** Remove the battery. Use the pull tab.
- **4.** Slide the memory card in the slot, with the metal contacts facing down.

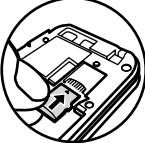

- **5.** Replace the battery in the phone casing with the metal contacts facing towards the bottom of the phone.
- **6.** Replace the battery door by sliding the notches into the openings at the top the battery casing.
- **7.** Snap the cover into place.

**Note:** A notification appears when the card is ready for use. Do not use the card until you see the notification.

## **Remove the memory card**

To remove the memory card:

- **1.** Hold the phone face down.
- **2.** Find notch on bottom of the phone. Pull the cover off.
- **3.** Remove the battery. Use the pull tab.
- **4.** Remove the memory card from the slot.

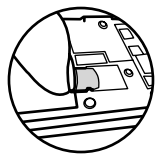

# **Phone overview**

## **Get to know your phone**

The phone is shown here in the open position.

- **1.** External earpiece.
- **2.** Home screen.
- **3. Navigation** key scrolls through lists and text entry fields and accesses shortcuts from the home screen.
- **4.** Left softkey accesses menus and functions.
- **5. Send** key starts or answers a call. Press once to activate voice command, twice to display the All Calls list, and three times to redial the last number dialed. Press and hold to access voice shortcuts.
- **6. Speakerphone** key activates the speakerphone and answers incoming calls.
- **7.** Keypad for enters numbers, letters, or symbols.
- **8. Shift \*** key changes the text mode in text entry.
- **9. OK** key selects a menu item or option.
- **10.** Right softkey accesses the Contacts directory and other menu options.
- **11. End** key turns the phone on and off, ends a call or browser session, and returns you to the home screen.
- **12. Camera** key activates Camera mode. To activate camera mode, press and hold the Camera key.

**13. Back** key erases characters in text entry and returns you to the previous screen when navigating through menus.

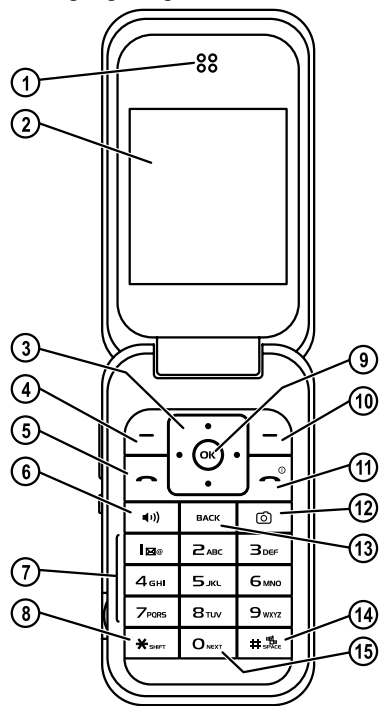

- **14. Space #** key enters a space during text entry. Press and hold to activate or deactivate Silent mode.
- **15. 0 Next** key cycles through word choices during text entry.

The phone is shown here in the closed position. When the phone is closed, the keys are locked to prevent accidental key presses.

- **1.** Camera Flash/Message Indicator light flashes when taking a picture or lights when you have a message or missed call.
- **2. Volume** key raises or lowers ringer volume.

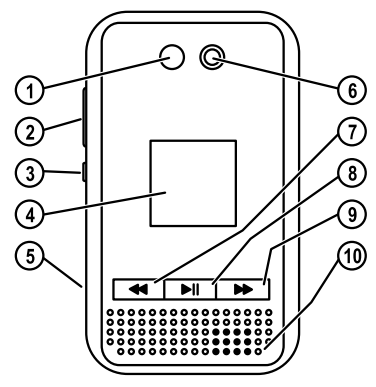

**3.** External **Camera** key activates Camera mode. To activate camera mode, press and hold the **Camera** key.

- **4.** External screen displays time, caller ID, signal, and battery strength.
- **5.** Jack for MicroUSB cable (sold separately).
- **6.** Camera lens.
- **7.** External **Rewind** key for the music player.
- **8.** External **Play / Pause** key for the music player.
- **9.** External **Fast Forward** key for the music player.
- **10.** External speaker.

### **Common keys**

The following keys are pressed frequently when you use your phone. Throughout this user guide, these keys will be referred as follows:

Navigation key ſġ۰ OK key 没 Left softkey Right softkey Send key (also referred to as the Talk key) ี่ F End key (also referred to as the Power key) Г⊸ Back key**BACK** 

 $\ket{a}$ 

Speakerphone key

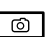

Camera key

### **Screen icons**

These icons may appear on your phone's screen:

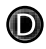

The phone is operating in IS95 digital mode.

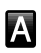

The phone is operating in Analog (FM) mode.

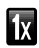

The phone is operating in IS2000 (1X) digital mode.

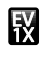

The phone is operating in EVDO mode.

The phone is receiving a signal. You can Tail. make and receive calls. Fewer bars indicate a weaker signal.

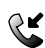

A call is in progress.

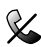

The phone is not receiving a signal. You cannot make or receive calls.

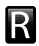

The phone is roaming outside of its home service area.

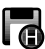

The phone has a high speed data connection.

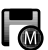

The phone has a medium speed data connection.

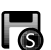

The phone has a standard speed data connection.

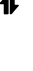

⊪

Data service is available and active on your phone. Check with your service provider for availability.

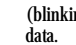

(blinking) The phone is sending high-speed

(blinking) The phone is receiving high-⊪ speed data.

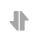

Data service is available, but the phone is dormant.

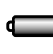

The battery is fully charged. The more black bars, the greater the charge.

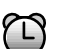

The alarm clock is set.

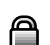

The phone is in privacy mode or is accessing a secure Web site.

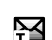

New text message.

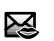

New voice message.

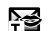

New voice and text message.

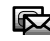

New photo message.

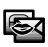

New photo and voice message.

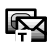

New photo and text message.

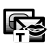

New photo, voice and text message.

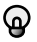

The phone is set to light up instead of ring.

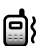

The phone is set to vibrate or to vibrate and then ring.

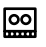

The phone is set to auto answer.

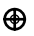

Position location is set to your service provider and to emergency services.

Position location is set to emergency services only.

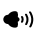

B

The speaker phone is turned on.

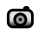

The phone is in camera mode.

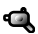

The phone is in video mode.

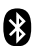

Bluetooth wireless technology is enabled (On).

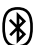

Bluetooth wireless technology is disabled (Off).

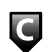

Content is DRM protected.

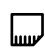

Content is located on the memory card.

## **Main menu**

The contents of the main menu are as follows:

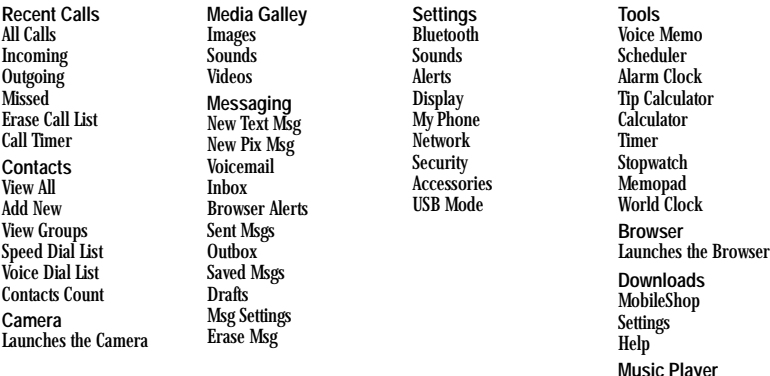

**Music Player** Launches the music player

**Note:** The menu items on your phone can change depending on the services provided by your service provider. Check with your service provider.

### **Basic navigation**

Pressing your phone keys accesses the various menus and other features of your phone. Some of the basic keys that are used frequently are:

- **• Left softkey**: Selects items that appear on the lower left of the display. At the home screen, you can select **Menu**.
- **• Right softkey**: Selects items that appear on the lower right of the display. At the home screen, you can select **Contacts**.
- **• Navigation key**: Scrolls through menus and options. You can access the following shortcuts from the home screen.
	- **–** Scroll left launches the browser.
	- **–** Scroll right records a voice memo.
	- **–** Scroll up displays a custom menu.
- **–** Scroll down displays the recent calls list.
- **• OK key**: Selects a menu item. You can activate the music player when you press the **OK** key from the home screen.
- **• Back key**: Returns to the previous menu level.
- **• End key**: Returns to the home screen.

# **Guide conventions**

In this guide, the following conventions are used when describing phone features.

**Select** means to press the left softkey, right softkey or **OK** key to select an item seen on the display. For example, "Select **Menu**" tells you to physically press the left softkey to choose **Menu** from the display.

**Press** means to press a phone key. For example, "Press the **Send** key to make a phone call" tells you to physically press the **Send** key on your phone.

**Scroll** means to use the **Navigation** key to move though a list on the display. For example, "Scroll through your Contacts list to choose a contact" means to physically press the **Navigation** key up or down to scroll through the list on the display.

**>** (greater than symbol) tells you to select an option from a menu or list. For example, "**Menu** > **Settings**" means to:

- **1.** Press the left softkey to select **Menu**.
- **2.** Scroll to the Settings option.
- **3.** Press the left softkey to select **Settings** .

# **2 BASIC FUNCTIONS**

This section explains basic functionality of your phone. For more detailed explanations of your phone's features, please refer to later chapters.

## **Power up**

To turn your phone on, press and hold the **End** key and wait until the phone display lights up.

To turn your phone off, press the hold the **End** key until the phone plays a musical chime and turns off.

# **Make phone calls**

Make sure you are in an area where a signal can be received. Look for the signal strength icon on the home screen. The more bars you see in this symbol, the stronger the signal. If there are no bars, move to where the signal strength is better.

When the phone has been idle for a time, it changes to power save mode. When you see "Power Save" on your phone's screen, press any key to return to normal operating mode.

There are several ways you can make a phone call.

## **Call using a number**

- **1.** Enter a phone number.
- **2.** Press the **Send** key.

#### **Call using a contact**

- **1.** Select **Contacts** to open your Contacts list.
- **2.** Highlight a contact and press the **Send** key.

### **Call using voice commands**

You can use voice commands to call a contact from your voice dial list or to dial a phone number. For more information, see "Voice Commands" on page 71.

#### **Redial a number**

- **1.** Press the **Send** key twice to open your call history.
- **2.** Highlight a phone number or contact and press the **Send** key.

**Tip:** To redial the last number called, received or missed, press the **Send** key three times.

# **Answer phone calls**

When a call comes in, the phone rings, vibrates, or lights up. The phone number of the caller also appears if it is not restricted. If the number is stored in your Contacts directory, the contact's name appears.

There are several ways you can answer a phone call.

## **Answer using earpiece**

Press the **Send** key.

#### **Answer using speakerphone** Press the **Speakerphone** key.

### **Answer using flip**

You can set the phone to answer immediately when you open the flip. This feature does not apply to incoming data or fax calls. For more information, see "Open to answer" on page 50.

## **End phone calls**

To end a phone call press the **End** key.

## **Verify your phone number**

To verify your phone number, select **Menu** > **Settings** > **My Phone** > **Phone Info** > **Build Info**.

# **Activate voice dialing**

- **1.** Press the **Send** key once.
- **2.** Follow the prompts.

For more information, see "Voice Commands" on page 71.

# **Take a picture**

- **1.** Press and hold the **Camera** key to start the camera.
- **2.** Focus on the image and select **Capture**.

For more information, see "Camera" on page 26.

## **Create a custom menu**

- **1.** From the main screen, scroll up and hold.
- **2.** Select **Edit**.
- **3.** Select features from the list provided. A check mark appears next to each selection you make. You can also remove checkmarks.
- **4.** When you have chosen your menu options, select **Save**.

You new selection appear the next time you select your custom menu.

# **3 CALL FEATURES**

This chapter describes call features such as volume, holding calls, speed dialing and other features.

## **Volume control**

There are several ways to control the volume of your phone.

## **Adjust volume during a call**

To adjust the earpiece volume during a call, press the **Volume** key up or down.

## **Use the speakerphone**

Your phone has a built-in speakerphone. To turn on the speakerphone, press the **Speakerphone** key.

The speakerphone icon appears on the home screen when the speakerphone is on.

To turn off the speakerphone, press the **Speakerphone** key

**Note:** If you press the **Speakerphone** key during an incoming call, you will answer the call.

### **Silence an incoming call**

To silence the phone without answering the call press the **End** key or select **Silence**.

To silence the phone and answer the call, press the **End** key and then press the **Send** key.

**Note:** In the absence of voicemail, this feature drops the call.

## **Hold call**

The Hold Call feature allows you to place incoming calls on hold until you are ready to answer them. See "Hold calls" on page 49.

# **Speed dialing**

The Speed Dial feature allows you to assign a oneor two-digit shortcut to a contact. Before you can use speed dialing you must save a phone number as a contact and assign a speed dial location to it. See "Customize a number" on page 21.

To call a contact that has a speed dial location.

- **1.** Enter the one- or two-digit speed dial location.
- **2.** Press the **Send** key.

# **1-Touch dialing**

The 1-Touch Dialing feature is the fastest way to speed dial a contact that has a speed dial location. See "1-Touch dialing" on page 49.

# **Voicemail**

## **Configure your voicemail**

Before your phone can receive voicemail messages, you must set up a password and record a personal greeting with your service provider. When you have set up your voicemail, all unanswered calls to your phone are automatically transferred to voicemail, even if your phone is in use or turned off.

- **1.** Press and hold the **1** key.
- **2.** Follow the system prompts to create a password and record a greeting.

### **Check you voicemail**

When a voice message is received, your screen displays a notification along with a voicemail message icon at the top of your screen. The symbol flashes if the message is urgent. If you see a notification:

- **1.** Select **Call**, which initiates a call to your voicemail number.
- **2.** Follow the system prompts to retrieve the message.

**Note:** To clear the screen without checking messages, select **Ignore**.

If you see only the voicemail message icon:

- **1.** Select **Menu** > **Messaging** > **Voicemail**.
- **2.** Follow the system prompts to retrieve the message.

### **Set voicemail alert**

You can set the phone to beep or vibrate every five minutes to remind you that you have voicemail. For more information, see "Alerts" on page 46.

## **Data and fax calls**

Your phone may be able to receive certain data or faxes. See "Data and Fax Calls" on page 52.

# **Roaming calls**

### **Set roaming alert**

You can set phone to alert you when you roam outside of your home service area. See "Roaming Service Alert" on page 53.

## **Set roam ringer**

You can set a ringer to indicate when an incoming call will be subject to roaming charges. See "Roam ringer" on page 44.

## **Set call guard**

You can set the phone to warn you before you answer or place a call while roaming. See "Roam Call Alert" on page 54.

# **Emergency services**

## **Call emergency service**

You can call an emergency code, even if your phone is locked or your account is restricted. When you call, your phone enters Emergency mode. This enables the emergency service exclusive access to your phone to call you back, if necessary. To make or receive regular calls after dialing the code, you must exit this mode.

To place dial an emergency code:

- **1.** Enter your 3-digit emergency code.
- **2.** Press the **Send** key.

**Note:** Regardless of your 3-digit emergency code (911, 111, 999, 000, etc.), your phone operates as described.

## **Exit emergency services**

When you have completed the emergency call:

- **1.** Select **Exit**.
- **2.** Select **Exit** again to confirm your choice.

**Note:** To determine who has access to your location, see "Location" on page 54.

# **Airplane mode**

While in an airplane, you can set your phone to Airplane mode where your phone does not emit RF signals. See "Airplane mode" on page 48.

# **4 TEXT ENTRY**

You can enter letters, numbers, and symbols in contacts, text messages, and your banner.

## **Text entry modes**

The current text entry mode (and capitalization setting, when applicable) are indicated by icons.

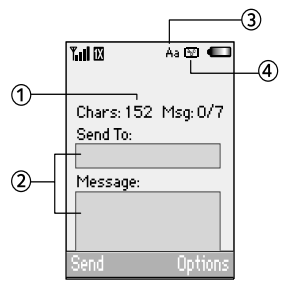

The text entry screen has the following features:

- **1.** Characters remaining that you can type. Allowed length of messages can vary depending on your service.
- **2.** Text entry fields.
- **3.** Current capitalization setting.
- **4.** Current text entry mode.

There are six text entry modes:

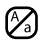

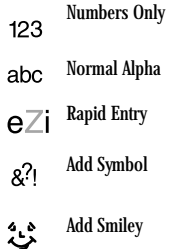

**Note:** The mode you start in depends on the task you are doing. For example, when entering a phone number, you're in Numbers Only mode. When entering a name for a contact, you're in normal text mode.

### **Enter numbers**

- **•** To enter a number while in Numbers Only mode, press a number key once.
- **•** To enter a number while in Normal Alpha or Rapid Entry mode, press and hold a number key until the number appears on the screen.

## **Enter words letter by letter**

**1.** Press a key once for the first letter, twice for the second letter, and so on. If your phone is set to Spanish, French, or Portuguese, accented letters are available. Case Change

**2.** Wait for the cursor to move right and enter the next letter.

**Note:** To enter a space, press **Space #** key.

# **Enter words quickly**

When you press a series of keys using Rapid Entry mode, your phone checks its dictionary of common words and guesses at the word you are trying to spell.

- **1.** For each letter of the word you want, press the key once. For example, to enter the word "any" press the  $2 > 6 > 9$  keys.
- **2.** If the word doesn't match what you want, press **0 Next** key to look at other word matches.
- **3.** When you see the word you want, press the **Space #** key.

# **Enter symbols**

While entering text in Normal Alpha mode, you can enter symbols by pressing the **1** key until you see the symbol you want. Using this method, you have access to the following symbols:

**. @ ? ! - , & : ' ]**

To access the full set of symbols:

- **1.** From the text entry screen select **Options** > **Add Symbol**.
- **2.** Scroll up or down to view the list of symbols.
- **3.** Press the number key corresponding to the symbol to enter it.

## **Enter smileys**

- **1.** From the text entry screen select **Options** > **Add Smiley**.
- **2.** Scroll up or down to view the list of smileys.
- **3.** Press the number key corresponding to the smiley to enter it.

## **Change default text entry mode**

You can change the default text entry mode when creating a text message. For more information, see "Default text" on page 40.

## **Change modes**

Sometimes you need to change modes. For example, to enter numbers in an email address while in Normal Alpha mode, you must change to numbers only mode, enter the numbers, and then change back to Normal Alpha mode to complete the address.

To change text entry modes, press and hold **Shift \*** key until the icon for the mode you want appears at the top of the screen. You can also select **Options** then select a different mode.

## **Capitalization**

You can change capitalization at any time while entering text. Simply press the **Shift \*** key to choose upper or lower case while in Normal Alpha mode.

# **Text entry quick reference**

This table gives instructions for entering letters, numbers, and symbols.

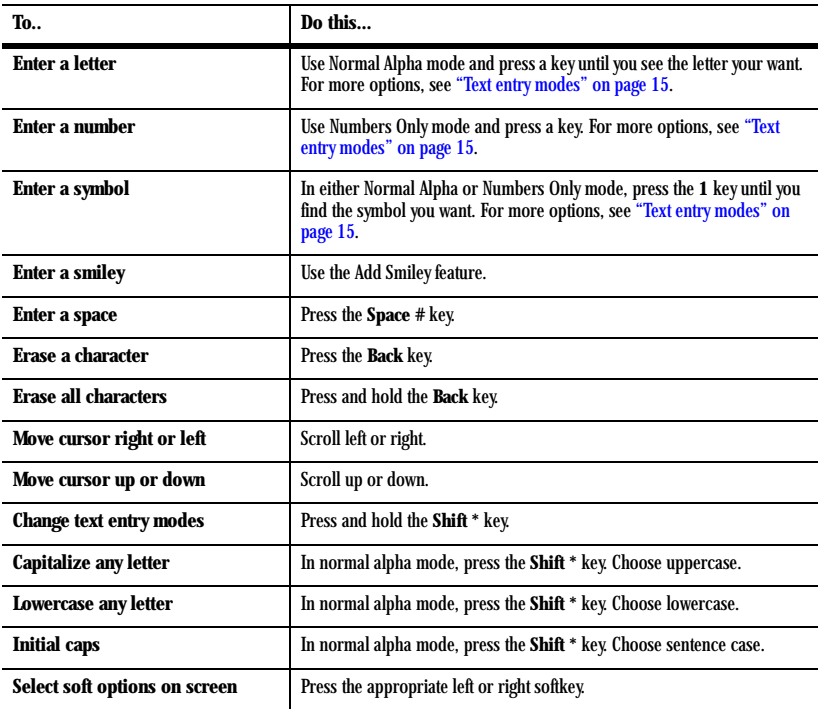

# **5 RECENT CALLS**

# **Call lists**

Details on the calls you made, received, or missed are stored in the Recent Calls list and are identified by the following icons:

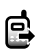

Outgoing call

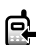

Incoming call

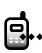

Missed call (flashing)

### **View recent calls**

- **1.** Select **Menu** > **Recent Calls** and one of the following:
	- **– All Calls** to view all calls made or received.
	- **– Incoming** to view calls answered.
	- **– Outgoing** to view calls made.
	- **– Missed** to view calls received, but not answered.
- **2.** Highlight a recent call.
- **3.** Press the **Send** key to call the number or select **Options** and one of the following:
	- **– Save** creates a new contact.
	- **– View** displays the contact details.
- **– Send Text Msg** sends a text message to the number.
- **– Send Picture Msg** sends a multimedia message to the number.
- **– Erase Record** deletes the call from the call list.

**Note:** If the phone number is classified as "secret," you must enter your four-digit lock code to view or edit it.

#### **Deal with a missed call**

When you have missed a call, "Missed Call" appears on your screen. You can do one of the following:

- **•** To clear the screen, select **OK**.
- **•** To view the call details, select **Calls** and press the **OK** key.
- **•** To return the call, select **Calls** and press the **Send** key.

## **Set alert for missed calls**

You can set an alert to beep every five minutes after you have missed a call. See "Alerts" on page 46.

#### **Erase call lists**

You can erase your phone's call lists.

- **1.** Select **Menu** > **Recent Calls** > **Erase Call List** > **All**, **Incoming**, **Outgoing**, or **Missed** .
- **2.** Select **Yes** .

# **Call timers**

#### **View call timers**

Select **Menu** > **Recent Calls** > **Call Timer** and one of the following:

- **• All** tracks all calls you have made and received. This timer cannot be reset.
- **• Recent** tracks all calls you have made and received since you last reset this timer. To reset this timer to zero, select **Reset**.
- **• Home** tracks all calls you have made and received in your home network since you last reset this timer. To reset this timer to zero, select **Reset**.
- **• Roam** tracks all roaming calls you have made and received since you last reset this timer. To reset this timer to zero, select **Reset**.

### **Time your calls**

Your phone can alert with a short beep ten seconds before each minute passes during a call. For more information, see "Minute alert" on page 50.

# **6 CONTACTS**

Use your phone's Contacts directory to store information about a person or company. Each contact entry can have up to six phone numbers, two email addresses, two Web addresses, two street addresses, and a space for notes.

# **View contacts directory**

To view existing contacts in your phone, select **Menu** > **Contacts** > **View All**. Your Contacts directory is listed alphabetically

**Tip:** You can also select **Contacts** from the home screen to view the directory.

Scroll to a contact and do one of the following:

- **•** Press the **Send** key to call the highlighted contact.
- **•** Press the **OK** key to view the highlighted contact's detail.
- **•** Select **New** to add a new contact.
- **•** Select **Options** and choose one of the following:
	- **– Call** sends a call.
	- **– Send Text Msg** sends a text message.
	- **– Send Pict Msg** sends a multimedia message.
	- **– View Contact** views contact.
	- **– Edit Contact** edits the contact.
	- **– Erase Contact** deletes the contact.
	- **– Send as vCard** sends contact as a vCard.
- **– Send All** sends all contacts to a Bluetooth device or a connected printer.
- **– Contact Menu** accesses the contact menu.

## **Add contacts**

#### **Add contact from home screen**

To add a contact to your Contacts directory:

- **1.** From the home screen, enter a phone number to save (include the area code).
- **2.** Select **Save** > **Save New Contact**.
- **3.** Enter a name for the contact. For more information, see "Text Entry" on page 15.
- **4.** Enter additional phone numbers, email addresses, Web addresses and note, if needed. Scroll up or down to move through the contact fields.
- **5.** When you are done entering information, select **Save**.

### **Add contact from contacts menu**

To add a contact to your Contacts directory:

- **1.** Select **Menu** > **Contacts** > **Add New**.
- **2.** Enter a name for the contact. When you are done scroll down to move the next field. For more information, see "Text Entry" on page 15.
- **3.** Enter a primary number for the contact.
- **4.** Enter additional phone numbers, email addresses, Web addresses and note, if needed. Scroll up or down move through the contact fields.
- **5.** When you are done entering information, select **Save**.

#### **Add code or extension**

When you save the phone number of an automated service, you may include a pause to stop dialing. For example, a pause where you would wait to dial an extension.

- **1.** From the home screen, enter a phone number.
- **2.** Select **Options** and a type of pause:
	- **– Time Pause** causes the phone to stop dialing for two seconds.
	- **– Hard Pause** causes the phone to stop dialing until you select **Release** while making the call.
- **3.** Enter the remaining numbers and select **Save** > **Save New Contact**.
- **4.** Complete the contact and select **Save**.

# **Customize contacts**

### **Edit contact details**

To edit details of an existing contact.

- **1.** Select **Menu** > **Contacts** > **View All**.
- **2.** At the Contacts directory, select a contact.
- **3.** At the contact's detail screen, select **Edit**.
- **4.** Edit or add phone numbers, email addresses, Web addresses and notes. Scroll up or down move through the contact fields.
- **5.** When you are done entering information, select **Save**.

#### **Customize a contact**

To customize the name of an existing contact.

- **1.** Select **Menu** > **Contacts** > **View All**.
- **2.** At the Contacts directory, select a contact.
- **3.** At the contact's detail screen, scroll to the contact name.
- **4.** Select **Options** and one of the following:
	- **– Ringer** assigns a specific ringer to the contact.
	- **– Picture** assigns a specific picture to the contact.
	- **– Erase Contact** deletes the contact. This will erase the entire contact.
	- **– Send as vCard** sends the contact as a vCard.
	- **– Voice Dial** enable or disable the contact's voice tag.

### **Customize a number**

To customize the number of an existing contact.

- **1.** Select **Menu** > **Contacts** > **View All**.
- **2.** At the Contacts directory, select a contact.
- **3.** At the contact's detail screen, scroll to a contact number.
- **4.** Select **Options** and one of the following:
	- **– Call** sends a call.
	- **– Send Text Msg** sends a text message.
	- **– Send Pict Msg** sends a multimedia message.
	- **– Prepend** displays the contact's detail screen for you to change the number (adding an area code) or other data of the contact.
	- **– Add Speed Dial** adds the number to your speed dial list.
	- **– View Number** displays the number.
	- **– Erase Number** deletes number from the contact.
	- **– Secret** / **Not Secret** makes the number secret. It will not appear on the screen until the lock code is entered. Secret numbers can be called without a lock code.
	- **– Primary Number** makes this number the primary number for the contact.
	- **– Send as vCard** sends the contact as a vCard.
	- **– Add To Group** adds the number to the business, personal or custom group.

### **Customize an email address**

To customize the email address of an existing number.

- **1.** Select **Menu** > **Contacts** > **View All**.
- **2.** At the Contacts directory, select a contact.
- **3.** At the contact's detail screen, scroll to a contact email address.
- **4.** Select **Options** and one of the following:
	- **– Send Text Msg** sends a text message.
	- **– Send Pict Msg** sends a multimedia message.
	- **– View Address** displays the email address.
	- **– Add To Group** adds the email address to the business, personal or custom group.
	- **– Erase Address** deletes email address from the contact.
	- **– Secret** / **Not Secret** makes the email address secret. It will not appear on the screen until the lock code is entered.
	- **– Send as vCard** sends the contact as a vCard.

### **Customize a Web address**

To customize the Web address of an existing number.

- **1.** Select **Menu** > **Contacts** > **View All**.
- **2.** At the Contacts directory, select a contact.
- **3.** At the contact's detail screen, scroll to a contact Web address.
- **4.** Select **Options** and one of the following:
	- **– Launch Web** launches the Web browser and goes to Web address.
	- **– Send Pict Msg** sends a multimedia message.
	- **– View Web** displays the Web address.
	- **– Erase Web** deletes Web address from the contact.
	- **– Secret** / **Not Secret** makes the Web address secret. It will not appear on the screen until the lock code is entered.
	- **– Send as vCard** sends the contact as a vCard.

## **Customize a street address**

To customize the street address of an existing number.

- **1.** Select **Menu** > **Contacts** > **View All**.
- **2.** At the Contacts directory, select a contact.
- **3.** At the contact's detail screen, scroll to a contact email address.
- **4.** Select **Options** and one of the following:
	- **– View Address** displays the street address.
	- **– Erase Address** deletes street address from the contact.
	- **– Secret** / **Not Secret** makes the street address secret. It will not appear on the screen until the lock code is entered.

**– Send as vCard** sends the contact as a vCard.

### **Customize a note**

To customize the note of an existing number.

- **1.** Select **Menu** > **Contacts** > **View All**.
- **2.** At the Contacts directory, select a contact.
- **3.** At the contact's detail screen, scroll to a contact email address.
- **4.** Select **Options** and one of the following:
	- **– View Note** displays the note.
	- **– Erase Note** deletes the note from the contact.
	- **– Secret** / **Not Secret** makes the note secret. It will not appear on the screen until the lock code is entered.
	- **– Send as vCard** sends the contact as a vCard.

## **Assign ringer to a contact**

To assign a ringer to a contact.

- **1.** Select **Menu** > **Contacts** > **View All**.
- **2.** At the Contacts directory, select a contact.
- **3.** At the contact's detail screen, scroll to the contact name.
- **4.** Select **Options** > **Ringer** > **Assign Ringer** and a ringer from the list. Scroll to play the files.

### **Assign picture to a contact**

To assign a picture to a contact.

- **1.** Select **Menu** > **Contacts** > **View All**.
- **2.** At the Contacts directory, select a contact.
- **3.** At the contact's detail screen, scroll to the contact name.
- **4.** Select **Options** > **Picture** > **Assign Picture** > **Images** > **Camera Pictures**. **Note:** Select **Options** > **Picture** > **Take Picture Now to take a new picture.**
- **5.** Scroll to an image and select **Assign**.

**Note:** With Mobile Phone Tools (MPT) for Kyocera you can transfer digital pictures to your phone. To purchase MPT or other accessories visit **www.kyocera-wireless.com/store**.

## **Assign number type**

When you assign a number type, an icon is placed in front of the contact number to specify the type of number it is.

- **1.** Select **Menu** > **Contacts** > **View All**.
- **2.** At the Contacts directory, select a contact.
- **3.** At the contact's detail screen, select **Edit**.
- **4.** Press down twice to scroll to the number type dropdown and press the OK key.
- **5.** Select **General**, **Work**, **Home**, **Mobile**, **Pager** or **Fax**. The appropriate icon will appear next to the number in your phone lists.

**6.** Select **Save**.

### **Send a vCard**

To send contact information as a message:

- **1.** Select **Menu** > **Contacts** > **View All**.
- **2.** At the Contacts directory, select a contact.
- **3.** Select **Options** > **Send as vCard** and one of the following:
	- **– via MMS**
	- **– via Bluetooth**
	- **– To Printer**
- **4.** Complete the appropriate task to send contact information.

# **Contact groups**

You can assign your contacts to groups. Your phone comes with two default groups, Business and Personal. You can also create your own groups.

#### **Create a group**

- **1.** Select **Menu** > **Contacts** > **View Groups**.
- **2.** Select **New**.
- **3.** Enter a name for the group, then select **Next**.
- **4.** Select contacts from the list provided. A check mark appears next to each selection you make. You can also remove checkmarks.
- **5.** When you have chosen your contacts, select **Done**.

You new group appears the next time you view your groups.

#### **Use a group**

- **1.** Select **Menu** > **Contacts** > **View Groups**.
- **2.** At the Groups list, scroll to a group.
- **3.** Select **Options** and one of the following:
	- **– View** displays the group details.
	- **– Edit** edits the group.
	- **– Erase** deletes the group.
	- **– Send Text Msg** sends a text message.
	- **– Send Pict Msg** sends a multimedia message.
	- **– Send as vCard** sends the group as a vCard.

### **Customize a group**

- **1.** Select **Menu** > **Contacts** > **View Groups**.
- **2.** At the Groups list, select a group.
- **3.** Select **Options** and one of the following:
	- **– Ringer** assigns a ringer to the group.
	- **– Picture** assigns a picture to the group.
	- **– Erase** deletes the group.
	- **– Edit** edits the group.

# **Search contacts**

To find a phone number or contact, you can search the Contacts directory, check the Frequent List, or use Fast Find.

### **Contacts directory**

To search your contacts directory, select **Menu** > **Contacts** and one of the following:

- **• View All** lists the entire Contacts directory.
- **• View Groups** lists existing groups.
- **• Speed Dial List** or **Voice Dial List** shows contacts on the specified list.

You can also use the **Contacts** shortcut from the home screen to view the Contacts directory. To quickly get down the list, enter the first letter of the contact. You will skip to that letter of the alphabet.

## **Frequent list**

With Frequent List enabled, you can see 15 of your most frequently called contacts. For more information, see "Frequent list" on page 50

### **Fast find**

With Fast Find enabled, you can press one or two keys to view close matches of the number. For more information, see "Fast find" on page 50.

#### **Voice search**

You can use voice commands to find a contact in your voice dial list. For more information, see "Find contacts" on page 72.

## **Contacts space**

Check how much space you have for contacts. Select **Menu** > **Contacts** > **Contacts Count**.

# **7 CAMERA**

You phone comes with a camera. Before using your phone's camera, here are some tips:

- **•** You cannot activate the camera while on an active call or while browsing files in the media gallery.
- **•** Once the camera is active, the home screen acts as the viewfinder.
- **•** If you get a "Low memory" error, check your resolution and quality compression settings. See "Setting up the camera for photos" on this page.
- **•** If there is no activity within 45 seconds after you turn your camera on, the camera quits and returns to the previous launch point.
- **•** Menu settings and options can only be accessed when the camera is active.

# **Take a picture**

To take a picture:

- **1.** Activate the camera one of the following ways:
	- **–** Press the **Camera** key until you hear two beeps.
	- **–** Select **Menu** > **Camera**.
- **2.** Focus on the image using the phone's display as a viewfinder. Scroll up or down to zoom in and out.
- **3.** Take a picture one of the following ways:
	- **–** Press the **OK** key.
	- **–** Press the **Camera** key.
	- **–** Select **Capture**.

The picture is saved to your Camera Pictures.

- **4.** Select **Send** to create a multimedia message or **Erase** to delete the picture from your phone.
- **5.** Press the **End** key to exit camera mode.

# **Camera mode options**

You can set up how your camera takes pictures. While in camera mode, select **Options** and one of the following:

- **Settings** displays the following settings you may set up prior to taking a picture:
	- **– Flash** sets the flash. Options are **Automatic**, **On**, or **Off**.
	- **– Resolution** adjusts the resolutions.
	- **– Low Light Mode** brightens the picture for low light environments.
	- **– Self Timer** sets a self timer. Options are **Off** (default) or 3, 5, or 10 second pauses. When set, the camera beeps from 3 seconds down to the time the shutter snaps the picture automatically. Self Timer is not available when Multishot mode is activated.
- **– Multishot** allows you to take up to six multiple pictures while the camera key is pressed and held. A tone will play each time a picture is taken. A second tone will play when the final picture is taken.
- **– Shutter Sound** sets the sound used when the camera takes a picture.
- **– White Balance** adjusts for different lighting.
- **– Color Tone** sets the color tone of the picture.
- **– Quality** sets the picture compression. The higher the compression, the better the detail of the picture (higher pixel rate). When set to **High**, the picture file size is larger, using more memory.
- **– LED** flashes a light to indicate a picture has been taken. Options are **On** and **Off** (default).
- **– Save Location** choose whether to save new pictures to the phone or memory card.
- **• Video Mode** toggles between video and camera modes.
- **• Brightness** adjusts the brightness of the image in the home screen LCD.
- **• Camera Pictures** displays all pictures taken and stored.
- **• Last Picture** displays the most recently taken picture.

**• Frames** adds a frame or a stamp to your picture. A frame or stamp cannot be removed once it has been used in a picture. The picture resolution changes to 160 x 120 while taking pictures with frames. The resolution returns to the original setting once Frames is disabled.

**Note:** The following settings will revert to the default setting each you exit the camera application: **Low Light Mode**, **Self Timer**, and **MultiShot**.

## **Record a video**

To record a video:

- **1.** Activate the camera one of the following ways:
	- **–** Press the **Camera** key until you hear two beeps.
	- **–** Select **Menu** > **Camera**.
- **2.** Select **Options** > **Video Mode**.
- **3.** Focus on the image using the phone's display as a viewfinder.
- **4.** Select **Record**. You can do the following while recording:
	- **–** Scroll up or down to zoom in and out.
	- **–** Select **Pause** to pause recording.
	- **–** Select **Resume** to resume recording.
- **5.** When you are finished recording, select **Stop**. The recording is saved to your Video Album.
- **6.** Press the **End** key to exit video mode.

# **Video mode options**

You can set up how your camera takes videos. While in camera mode, select **Options** and one of the following:

- **• Settings** displays available camera settings you may set up prior to recording a video, which include:
	- **– White Balance** adjusts for different lighting. Scroll through options.
	- **– Quality** sets the video compression. The higher the compression, the better the detail of the video (higher pixel rate). When set to **High**, the video file size is larger, using more memory.
	- **– LED** flashes a light to indicate a video has been taken. Options are **Off** (default) and **On**.
	- **– Recording Light** turns on a light for recording. Options are **On** and **Off** (default).
	- **– Recording Sound** turns on a tone that signals the start and end of a recording. Options are **On** (default) and **Off**.
	- **– Save Location** choose whether to save new videos to the phone or memory card.
- **• Camera Mode** toggles between video and camera modes.
- **• Brightness** adjusts the brightness of the image in the home screen LCD.
- **• Video Album** displays all videos taken and stored.

**• Last Video** displays the most recently taken video.

# **Camera indicators and icons**

The camera displays the following on screen indicators and icons.

- Numbers in the top right corner indicate the ### number of snapshots remaining.
- Numbers in the bottom left corner indicate ### the resolution setting for pictures.

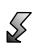

Flash on.

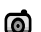

Camera is in camera mode.

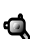

Camera is in video mode.

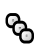

 $\odot$ 

Multishot feature is on.

Self-timer feature is on.
# **8 MEDIA GALLERY**

Your phone stores images, sounds and videos and can display those files on the phone's screen.

# **Access folders**

To access the folders where your phone stores media files, select **Menu** > **Media Gallery** and one of the following:

- **Images** contains images files that are preloaded, downloaded, saved or created.
- **• Sounds** contains sound files that are preloaded, downloaded, saved or created.
- **• Videos** contains video files that are preloaded, downloaded, saved or created.

# **Browse images**

To browse the Images folder:

- **1.** Select **Menu** > **Media Gallery** > **Images** and one of the following:
	- **– Camera Pictures** displays thumbnails of the photos you have taken.
	- **– Saved Images** displays images available.
	- **– Wallpapers** displays wallpaper available.
	- **– Screensavers** displays screensavers available.
	- **– Caller IDs** displays the IDs you have assigned to pictures and images.
	- **– Frames** displays frames used for framing images.
- **2.** At image list, scroll to an image and select **View**.
- **3.** Select **Send** to create a message with the image attached or select **Options** and one of the following:
	- **– Erase** deletes the image.
	- **– Assign** assigns the image as a Caller ID, wallpaper, or screensaver.
	- **– Slideshow** starts a slideshow beginning with the selected image.
	- **– Modify** > **Options** > **Rotate** rotates the picture. Options include 90° right, 180°, 90° left, flip horizontal or flip vertical.
	- **– Modify** > **Options** > **Resize** resizes the image. Options include 90%, 75%, 50% or 30%.
	- **– Modify** > **Options** > **Brightness** adjusts the brightness.
	- **– Modify** > **Options** > **Saturation** adjusts the saturation.
	- **– Modify** > **Options** > **Sharpness** adjusts the sharpness.
	- **– Modify** > **Options** > **Hue** adjusts the hue.
	- **– Modify** > **Options** > **Auto Adjust** automatically adjusts all levels.
- **– Modify** > **Options** > **Color Tone** adjusts the color tone. Options include grayscale, negativem sepia, or emboss.
- **– Zoom** zooms in or out on the image.
- **– Set Default** assigns the image as a wallpaper or screensaver.
- **– Send to Online** uploads a file to an online server.
- **– Move File** transfers file to or from memory card.
- **– Copy File** copies file to or from memory card. File will appear twice in folder.
- **– Take picture** activates camera mode.
- **– Lock** \ **Unlock** prevents accidental erasing of the image.
- **– Rename** renames the image.
- **– Details** displays details of the file.
- **– Erase All** deletes all images stored.

## **Browse sounds**

To browse the Sounds folder:

- **1.** Select **Menu** > **Media Gallery** > **Sounds** and one of the following:
	- **– Saved Sounds** displays sounds available.
	- **– Music** displays music files available.
	- **– Ringers** displays ringers available.
	- **– Voice Memos** contains voice memos you have made.
- **2.** At folder list, scroll to a file.
- **3.** Select **Send** to create a message with the sound attached or select **Options** and one of the following:
	- **– Play** plays a sound or music file.
	- **– Play All** plays all music files.
	- **Record New records a new voice memo.**
	- **– Erase** deletes the sound.
	- **– Assign** assigns the sound to a contact.
	- **– Send to Online** uploads a file to an online server.
	- **– Move File** transfers file to or from memory card.
	- **– Copy File** copies file to or from memory card. File will appear twice in folder.
	- **– Lock** / **Unlock** prevents accidental erasing of the sound.
	- **– Rename** renames the sound.
	- **– Details** displays details of the file.
	- **Erase All** deletes all sounds stored.

# **Browse videos**

To browse the Videos folder:

- **1.** Select **Menu** > **Media Gallery** > **Videos** and one of the following:
	- **– Video Album** displays videos recorded with your camera.
	- **– Saved Videos** displays videos you have saved.
- **2.** At folder list, scroll to a file.
- **3.** Select **Play** to review the video or select **Options** and one of the following:
	- **– Send** creates a message with the video attached.
	- **– Record New** to record a new video.
	- **– Erase** deletes the video.
	- **– Send to Online** uploads a file to an online server.
	- **– Move File** transfers file to or from memory card.
	- **– Copy File** copies file to or from memory card. File will appear twice in folder.
	- **– Lock** / **Unlock** prevents accidental erasing of the video.
	- **– Rename** renames the video.
	- **– Details** displays at details of the file.
	- **– Erase All** deletes all videos stored.

# **Playback tools**

When you playback either a sound or video file, use the Navigation key to select the playback tools displayed on the screen.

# **9 MESSAGING**

This chapter describes how to send, receive, and erase messages from your phone. For information on voicemail messages, see "Voicemail" on page 12.

**Note:** The features and menus described in this chapter may vary depending on services available in your area. Check with your service provider for details and possible usage charges.

## **Text messages**

You can only send text messages to phones that are capable of receiving them or to email addresses.

### **Create a text message**

- **1.** Select **Menu** > **Messaging** > **New Text Msg**.
- **2.** At the Send To field, enter a recipient's phone number or email address by either:
	- **–** Select **Options** > **Recent List**, **Recent Calls**, **Contacts** or **Groups** accesses your stored contacts.
	- **–** Enter a new address manually. See "Text Entry" on page 15.

You can message up to ten recipients at once. Use comma or spaces to separate addresses. If you select stored contacts, this is done automatically. Scroll down to move to the next field when done.

**3.** At the Message field, enter the message.

**4.** Select **Send**.

### **Include QuickText and other extras**

During text entry, you can insert prewritten text (QuickText), symbols or smileys

- **1.** From the text entry screen, select **Options** and one of the following:
	- **– Insert QuickText** inserts prewritten text from a list.
	- **– Insert Contact** inserts a contact detail.
	- **– Add Symbol** inserts a symbol. Press the corresponding number to select a symbol.
	- **– Add Smiley** inserts a smiley. Press the corresponding number to select a smiley.

If you have enhanced messaging, you also have the following options:

- **– Insert Picture** inserts a picture.
- **Lusert Sound** inserts a sound.
- **2.** Complete your message.
- **3.** Select **Send**.

## **Use text message options**

When you are ready to send a text message, you have several options for how and when you want it to be received.

- **1.** After composing your message, select **Options** and one of the following:
	- **– Add Address** returns you to Send To field to add another recipient.
	- **– Save Message** saves the messages in your Drafts folder. The prevents the message from being deleted if you activate the Auto Erase feature.
	- **– Save QuickText** saves the message you composed as a prewritten message.
	- **– Settings** > **Msg Receipt** alerts you when a recipient has received your message.
	- **– Settings** > **Set Priority** labels the message as urgent.
	- **– Settings** > **Callback Number** includes a callback number with the message. Enter a number and select **OK**.
	- **– Settings** > **Send Later** schedules a time to send the message.
	- **– Settings** > **Validity Period** sets a defined expiration time limit for a message.
- **2.** After setting options, select **Close**.
- **3.** Complete your message.
- **4.** Select **Send**.

## **Retrieve a text message**

When a text message is received, your phone displays a notification and the message icon appears at the top of your screen. The message icon flashes if the message is urgent. Urgent messages are also marked in the Inbox.

#### **Message notifications**

If you see a message notification, select Inbox to view messages. Scroll to a message and select **View** to open it.

To clear a message notification, select **Ignore**.

**Note:** If you receive a new message while you are reading a message, the one you are reading will be replaced by the new one. The older message is in the Inbox.

#### **Message icons**

If you see the message icon, select **Menu** > **Messaging** > **Inbox**. Scroll to a message and select **View** to open it.

## **View a text message**

The options available when viewing a text message may vary. Check with your service provider.

- **1.** Select **Menu** > **Messaging** > **Inbox**.
- **2.** Select a message to view. If the message is long, scroll down to view entire message.
- **3.** Select **Reply** to create a response message or **Options** and one of the following:
	- **– Reply** replies to the message.
- **– Erase** deletes the message.
- **– Forward** forwards the message.
- **Reply with Copy** replies to the message with a copy of the original attached.
- **– Save Message** saves the message to the Saved folder.
- **– Save as QuickText** to the message text as QuickText, which can be inserted into other messages. Graphics are not saved.
- **– View Sender** displays the sender information.
- **– Lock Msg** / **Unlock Msg** protects the message from the accidentally deleted.

If you have received an enhanced message, you also have the following options:

- **– Play** / **Stop** plays or stops a sound.
- **– Save Object** saves an image or sound.
- **– Save Contact** saves a contact.
- **– Launch Browser** launches the browser.

**Note:** If a graphic is too large or incorrectly formatted and is not received with the message, an icon appears.

# **Multimedia messages**

You can only send multimedia messages to phones that are capable of receiving them or to email addresses.

Multimedia messages have a predetermined character and file size limit. When you reach the character and file size limit for a single

multimedia message, you must edit the message to meet the size limitation.

**Note:** Multimedia messaging is not available on all phones. Check with your service provider.

## **Create a multimedia message**

- **1.** Select **Menu** > **Messaging** > **New Pix Msg**.
- **2.** At the To field, enter a recipient's phone number or email address by either:
	- **–** Select **Options** > **Recent List**, **Recents Calls**, **Contacts**, or **Groups** accesses your stored contacts.
	- **–** Enter a new address manually. See "Text Entry" on page 15.

Scroll down to move to the next field when done.

Repeat the procedure for the CC and BCC fields. You can message up to ten recipients at once. Use comma or spaces to separate addresses. If you select stored contacts, this is done automatically.

- **3.** At the Subject field, enter a subject. Scroll down to move to the next field when done.
- **4.** At the Text field, enter a message. Scroll down to move to the next field when done.
- **5.** At the Image/Video field, attach a file by either:
	- **–** Select **Options** > **Take a Picture** takes a photo and attach it.
- **–** Select **Options** > **Record Video**records a video and attach it.
- **–** Select **Options** > **Media Gallery** attaches an existing file. You can select a file from your Images or Videos folders.

Scroll down to move to the next field when done.

- **6.** At the Sound field, attach a file by either:
	- **–** Select **Options** > **Record Sound** records a sound and attach it.
	- **–** Select **Options** > **Media Gallery** attaches an existing file. You can select a file from your Saved Sounds, Ringers or Voice Memos folders.
- **7.** Select **Send**.

# **Use multimedia message options**

When you are ready to send a multimedia message, you have several options for how and when you want it to be received.

- **1.** While composing your message, select **Options** and one of the following:
	- **– Remove Attached** removes the file from your message.
	- **– Add New Slide** add a new slide to the message.
	- **– Previous Slide** edit the previous slide.
	- **– Next Slide** edit the next slide.
	- **– Erase Slide** erase the current slide.
- **Insert Contacts** adds a contact to your message.
- **– Insert QuickText** adds prewritten text to your message.
- **– Preview Message** plays your message.
- **– Save Message** saves your message to drafts folder.
- **– Add Address** adds additional recipients to your message.
- **– Save Address** saves a recipient's address to your phone if it is new.
- **– Settings** > **Msg Receipt** alerts you when a recipient has received your message.
- **– Settings** > **Set Priority** labels the message as urgent.
- **– Settings** > **Send Later** schedules a time to send the message.
- **2.** After setting options, press the **Back** key to return to the message window if necessary.
- **3.** Complete your message.
- **4.** Select **Send**.

## **Retrieve a multimedia message**

There are two modes for receiving a multimedia message on your phone: Auto retrieve (default) and Prompt. To control this setting, see "Auto retrieve" on page 40.

### **Auto retrieve mode**

When a message is received, it is automatically downloaded onto your phone. A notification

appears when a new message has been downloaded to your phone. Select one of the following:

- **• View** opens the message.
- **• Later** views the message at another time. It is stored in the Inbox.

**Note:** If a message is received during a call, then the phone downloads the message approximately one minute after the last key is pressed.

#### **Prompt mode**

When a multimedia message is received, it is not automatically downloaded onto your phone. A notification appears when a new message is available for download. Select one of the following:

- **• View** downloads and opens the message.
- **• Erase** deletes the message, without downloading.
- **• Later** downloads the message to the Inbox.

**Note:** If a multimedia message is received during a call, the phone displays a notification after the call ends.

## **View a multimedia message**

When a multimedia message is received, the message icon appears at the top of your screen. The message icon flashes if the message is urgent. All notifications or messages are stored in the Inbox regardless of your auto receive settings.

**1.** Select **Menu** > **Messaging** > **Inbox**.

- **2.** Select a message to view. If the message is long, scroll down to view entire message.
- **3.** Select **Reply** to create a response message or **Options** and one of the following:
	- **– Reply** replies to the message.
	- **– Reply All** replies to all recipients of the message.
	- **– Erase** deletes the message.
	- **– Recipients** displays the recipients of the message.
	- **– Mute** / **Unmute** silences the message.
	- **– Forward** launches the message creation screen, allowing you to forward the message. The original address will not be shown, nor will the graphic, sound, and text fields.
	- **– Message Info** displays message information (priority, sender, subject, time sent and received, and message size).
	- **– Play Video** plays the video in the message.
	- **– Replay** plays the message again from the beginning.
	- **– Call** initiates call to sender of message.
	- **– Save Picture** saves the currently viewed picture embedded in the message.
	- **– Save Video** saves the video embedded in the message.
	- **– Save Sound** saves the current sound embedded in the message.
- **– Save Address** extracts email addresses, phone numbers, and/or URLs from the sender information and message body.
- **– Save as QuickText** saves the text in the message to the QuickText list.
- **– Save Message** saves the message to the Saved Folder on the phone.
- **– Lock Msg** / **Unlock Msg** protects the message from the accidentally deleted.

If a message contains more than one slide, the following options are also available:

- **– Next** moves to the next slide.
- **– Done** exits the message.
- **– Pause** / **Resume** pauses or continues the message slides.

# **Erase messages**

It is a good idea to erase old messages to free up memory in your phone.

You can erase messages and pages as you send or read them, erasing them one at a time, or erasing them all at once.

## **Erase a single message**

- **1.** Select **Menu** > **Messaging** > **Inbox**, **Sent Msgs**, **Outbox**, **Saved Msgs** or **Drafts**.
- **2.** Scroll to the message you wish to erase.
- **3.** Select **Options** > **Erase**.
- **4.** You will see a notification. Select **Yes** to erase the message.

**Note:** You can erase a schedule message from the Outbox, but you cannot cancel delivery of the message.

## **Erase all messages**

**1.** Select **Menu** > **Messaging** > **Erase Msg** > **Inbox**, **Outbox**, **Sent Msgs**, **Saved Msgs**, **Drafts** or **All**.

To erase messages from all folders, select **All**.

**2.** You will see a notification. Select **Yes** to erase the messages.

# **Working with messages**

Here are some tips about messaging with you phone.

## **Unable to send messages**

You may not be able to send or receive messages if your phone's memory is nearly full, or if digital service is not available at the time. To free up memory, erase old messages. See "Erase messages" on page 37.

# **Appended messages**

If you go over the character limit for a single message, the phone may automatically append an empty segment to your message to make space.

**Important:** Your service provider will charge you for each message segment.

When you start a message, the maximum character limit appears once you are in the message entry field. This number counts down as you enter characters, until it reaches 0.

If you continue to enter text after this counter reaches 0, a message segment may be appended. When you reach the message size limit, you are prompted to edit the message or alerted that the message is being appended.

**Note:** Not available on all phones. Check with your service provider.

## **Incoming calls while creating messages**

If you receive a call while receiving a message you will receive a notification. You can do the following:

- **•** Select **Ignore** to not answer the call. You will return to the message screen.
- **•** Press the **Call** key to answer the call. The message is saved to the Drafts folder.

# **Complete messages in drafts folder**

To continue composing a message in the Drafts folder:

- **1.** Select **Menu** > **Messaging** > **Drafts** and the message you wish to complete.
- **2.** Select the message you wish to complete.
- **3.** Select **Edit**.
- **4.** Complete your message.
- **5.** Select **Send**.

# **View messages in sent msgs folder**

To view messages in the Sent Msgs folder, select **Menu** > **Messaging** > **Sent Msgs**.

Your list of saved messages will appear with the following symbols.

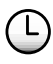

The scheduled message will be sent at the scheduled time. You cannot cancel delivery of the message.

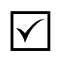

The scheduled message will be sent at the scheduled time. You cannot cancel delivery of the message.

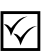

The message has been received.

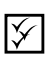

The message has been received and opened.

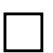

The message has been sent to more than one recipient

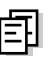

The message has never been sent or has not been sent since it was last modified. You can cancel delivery of the message.

# **View failed or pending messages**

Failed or pending messages are stored in your Outbox. To view messages in the Outbox, select **Menu** > **Messaging** > **Outbox**.

Your list of failed or pending messages will appear with the following symbols.

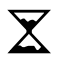

The message is pending and will be sent when possible.

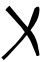

The scheduled message will be sent at the scheduled time. You cannot cancel delivery of the message.

# **Message settings**

Messaging settings help configure your phones text and multimedia message settings.

## **Alerts**

Choose your alerts for voicemail, pages, or messages.

- **1.** Select **Menu** > **Messaging** > **Msg Settings** > **Alerts** > **Msg Alert**, **Page Alert**, or **Voice Alert**.
- **2.** Select an alert.

**Note:** If you select an alert with an & Remind, the phone notifies you once when a new message is received and then notify you again every five minues. To stop a reminder alert, select **Ignore**.

## **Signature**

The signature you create is included at the end of all outgoing messages and is counted as

characters in your messages; however, it does not appear in the message creation screen.

- **1.** Select **Menu** > **Messaging** > **Msg Settings** > **Signature**.
- **2.** Enter your signature in the text field.
- **3.** Select **OK** to save the signature.

**Note:** The characters in the signature are included in the total character count of the message.

# **Edit QuickText**

Your phone comes with prewritten (QuickText) messages, such as "Please call me," which you can insert into the body of a text message. You can edit these messages or create new ones. You phone stores up to 40 QuickText messsages, with up to 100 characters per message.

- **1.** Select **Menu** > **Messaging** > **Msg Settings** > **Edit Quick Text** and one of the following:
	- **–** Scroll to a QuickText message and select **Edit**.
	- **–** Select **New Msg** to create a new QuickText message.
- **2.** Enter or edit the text.
- **3.** Select **Save**.

**Note:** You can also save a message you have written or received as QuickText.

## **Auto retrieve**

To set your phone to auto retrieve multimedia messages, select **Menu** > **Messaging** > **Msg Settings** > **Auto Retrieve** and one of the following:

- **• Disable** turns off auto retrieve. You will be prompted before any multimedia messages are download.
- **• Enable** turns on auto retrieve.

## **Hide / Show CC/BCC**

To show or hide the CC and BCC fields when you compose a message, select **Menu** > **Messaging** > **Msg Settings** > **Hide CC/BCC** or **Show CC/BCC**.

### **Callback number**

Set a callback number to let recipients know a number where they can call you back.

- **1.** Select **Menu** > **Messaging** > **Msg Settings** > **Callback Number**.
- **2.** Enter number in the text field.
- **3.** Select **OK** to save the number.

### **Save to sent**

You can save your outgoing messages.

Select **Menu** > **Messaging** > **Msg Settings** > **Save to Sent** and one of the following:

- **• Disabled** does not save outgoing messages.
- **• Prompt** allows you to choose whether or not to save your message when you send it.

**• Enabled** saves all outgoing messages to the Sent folder.

### **Auto-erase**

You can set your phone to erase message automatically when memory is needed for incoming messages.

Select **Menu** > **Messaging** > **Msg Settings** > **Auto-Erase** and one of the following:

- **• Disabled** erases no messages.
- **• Inbox Msgs** erases old messages in your Inbox when memory is needed.
- **• Sent Msgs** erases old messages in your Sent folder when memory is needed.
- **• Both** erases old messages in both your Inbox and Sent folder when memory is needed.

## **Default text**

You can change the default text entry mode when creating a text message. This setting applies only to the message body screen, not the "To" screen.

Select **Menu** > **Messaging** > **Msg Settings** > **Default Text** and one of the following:

- **• Normal Alpha** enter text in letter by letter.
- **• Rapid Mode** enter text with word recognition.

## **Message receipts**

Request a notification when a recipient has received a text or multimedia message.

Select **Menu** > **Messaging** > **Msg Settings** > **Text Msg Receipt** or **Pict Msg Receipt** and one of the following:

- **• Don't Request** to not request a notification.
- **• Request** to request a notification.

## **Voicemail number**

Set the number your phone calls to retrieve voicemail. Often your voicemail number is automatically programmed by your service provider.

- **1.** Select **Menu** > **Messaging** > **Msg Settings** > **Voicemail Number**.
- **2.** Select **Edit**.
- **3.** Enter the voicemail number. Use **Options** > **Time Pause** or **Hard Pause** to enter pauses.
- **4.** Select **Save**.

# **10 SETTINGS**

## **Menu options**

The contents of the Settings menu are as follows:

**Bluetooth** On/Off My Devices **Settings Sounds** Ringers Ringer Mode Volume Flip Sounds Pwr On/Off Keypad **Alerts** Msg Alert Page Alert Voicemail Alert Misssed Call Alert

**Display** Wallpaper Screensaver Themes Main Menu View My Banner My Ticker **Backlighting Brightness** Language Time/Date Format **My Phone** Convenience Voice Features Phone Info

**Network** Data/Fax Calls Privacy Alert Voice Privacy Data Setup User Name Roam/Svc Alert Roam Option Set Phone Line Web Alert Roam Call Alert Location **Security** Lock Phone Limit Calls Emergency Numbers Erase Contacts New Lock Code

**Accessories** Headset Sounds Auto-Answer Pwr Backlighting Com Port Speed Memory Card TTY Device Hearing Aid **USB Mode** Music (MTP) Mass Storage Modem/COM

**Note:** Some features are not available on all phones. Check with your service provider.

## **Bluetooth**

The Bluetooth® wireless technology on your phone enables wireless connectivity with accessories such as portable or installed handsfree car kits, headsets, handsets, computers, PC cards and adapters, PDAs, and speakers. Not available on all phones. For details check with your service provider.

You must use a Bluetooth device (compatible with Class 2 Bluetooth wireless technology, version 1.2) in order to use this phone wirelessly. Bluetooth accessories are noted with a symbol.

### **Turn Bluetooth on**

You must turn on your phone's Bluetooth feature to use it with Bluetooth devices.

Select **Menu** > **Settings** > **Bluetooth** > **On/Off** and one of the following:

- **• On Visible** allows other devices to find your phone.
- **• On Invisible** hides your phone for all devices except those listed in your My Devices.
- **• Off** prohibits your phone from being used with any Bluetooth wireless technology device. To prolong battery life, it is recommended to turn Bluetooth off when you are not using it.

When you turn Bluetooth on the first time, you will be prompted to do a device search. You can immediately pair with a device.

## **Pairing**

You must first "pair" your phone with the Bluetooth device to allow your phone to communicate with it. Refer to the instructions for setting up Bluetooth (below) in conjunction with the user guide provided with your Bluetooth device.

- **1.** Select **Menu** > **Settings** > **Bluetooth** > **On/ Off** > **On Visible** or **On Invisible**.
- **2.** Prepare the Bluetooth device or accessory for pairing as described in the other device's user guide.
- **3.** Select **Menu** > **Settings** > **Bluetooth** > **My Devices** > **Find New**.
- **4.** Your phone will search and detect visible Bluetooth devices in the vicinity.
- **5.** If devices are found, select **Add** to see the list.
- **6.** At the device list, highlight a device and select **Add**.

When pairing is initiated from another Bluetooth device, you will be prompted to accept or reject the pairing.

**7.** If necessary, enter the password provided in the Bluetooth device's user guide and select **OK**.

Your phone waits for the device's response. If the password is accepted the device is added to **My Devices**.

## **Using Bluetooth**

Before you can use the Bluetooth functions of your phone, you must set your phone to be ready to communicate with a device. This is called "connecting."

#### **Connect to a device**

To connect your phone to an audio Bluetooth device:

- **1.** Select **Menu** > **Settings** > **Bluetooth** > **My Devices**.
- **2.** At the device list, highlight a device and select **Connect**.

A notification appears confirming the connection. you can now use the device with your phone.

#### **Disconnect from a device**

To disconnect your phone from an audio Bluetooth device:

- **1.** Select **Menu** > **Settings** > **Bluetooth** > **My Devices**.
- **2.** At the device list, highlight a device and select **Disconnect**.

### **Device list options**

You can change or review the information about each device you paired with your phone.

- **1.** Select **Menu** > **Settings** > **Bluetooth** > **My Devices**.
- **2.** At the device list, highlight a device, select **Options** and one of the following:
	- **– Rename** to rename the device.
	- **– Delete** to remove the device from your phone if you are no longer going to use it.
	- **– Services** to view a description of the device (such as Headset, Handsfree, Object Push, and Serial Port).

## **Bluetooth settings**

You have several settings for how your phone interacts with Bluetooth devices.

Select **Menu** > **Settings** > **Bluetooth** > **Settings** and one of the following:

**• My Name** changes the name of your phone to identify to other devices it is paired with.

- **• Visible Duration** sets the time your phone remains visible to other devices.
- **• Services** shows the list of the Bluetooth protocol supported by your phone.
- **• OBEX Authentication** enables or disables OBEX authentication.

# **Sounds**

Your phone has several settings that control the sound. You can pick ringers from a variety and well and control the volume.

## **Ringers**

You can change the ringer for your phone. You can also assign ringers for different tasks.

### **Ringer types**

Your phone has multiple ringers you can choose to use for all incoming calls, incoming business calls and incoming personal calls.

- **1.** Select **Menu** > **Settings** > **Sounds** > **Ringers** > **Ringer Type**, **Business Ringer**, or **Personal Ringer**.
- **2.** Select a ringer. As you scroll down the list you will hear the ringers.

#### **Roam ringer**

Your phone can alert your to roaming calls with a specific ringer. Select **Menu** > **Settings** > **Sounds** > **Ringers** > **Roam Ringer** > **Enabled**.

## **Ringer mode**

Your phone is set to make sounds when you receive calls, press keys, navigate through menus, and receive alerts (such as new messages).

You can silence all sounds and set the phone to vibrate or light up when you receive calls and alerts.

Select **Menu** > **Settings** > **Ringer Mode** and one of the following:

- **• Normal Sounds** rings for the incoming call or alert (in effect, returns phone to a non-silent mode).
- **• Vibrate Only** vibrates for the duration of the incoming call or other alerts.
- **• Vibe Then Ring** vibrates for the first 10 seconds and then rings for the remainder of the incoming call alert.
- **• Lights Only** lights up for the duration of the incoming call or other alerts.

You can also press and hold the **Space #** key to go back forth from Vibrate Only mode to Normal Sounds mode.

**Note:** The phone will ring when it is attached to an external power source (such as a charger), even if all sounds have been silenced.

## **Volume**

Control the volume of your phone's features.

## **Volume controls**

Control the volume of the phone's ringer, speakerphone, earpiece and keypad.

- **1.** Select **Menu** > **Settings** > **Sounds** > **Volume** > **Ringer Volume**, **Spkrphone Volume**, **Earpiece Volume**, or **Key Volume**.
- **2.** Scroll right to increase the volume or left to decrease the volume.
- **3.** Press the **OK** key to save

#### **Smart volume**

To automatically adjust the volume during a call, based on surrounding noise levels, select **Menu** > **Settings** > **Sounds** > **Volume** > **Smart Volume** > **Enabled**.

## **Flip sounds**

Assign specific sounds for when your phone flip opens or closes.

- **1.** Select **Menu** > **Settings** > **Sounds** > **Flip Sounds** > **Flip Open** or **Flip Closed**.
- **2.** Select a sound. As you scroll down the list you will hear the sounds.

## **Power on/off sound**

You can set your phone to play a sound when powering on and off. Select **Menu** > **Settings** > **Sounds** > **Pwr On/Off** > **Enabled**.

# **Keypad**

Control the keypad tones of the phone.

#### **Key sound**

To choose the sounds the keys make when pressed, select **Menu** > **Settings** > **Sounds** > **Keypad** > **Key Sound** > **Tone**, **Click** or **Off**.

## **Key length**

To control the length of the keypad tones, select **Menu** > **Settings** > **Sounds** > **Keypad** > **Key Length** > **Normal** or **Long**.

# **Alerts**

Choose how you want be alerted of Messages, pages, voicemail and missed calls

- **1.** Select **Menu** > **Settings** > **Alerts** > **Msg Alert**, **Page Alert**, **Voicemail Alert**, or **Missed Call Alert**.
- **2.** Select an alert.

**Note:** If you select an alert with an & Remind, the phone notifies you once when a new message is received and then notify you again every five minues. To stop a reminder alert, select **Ignore**.

# **Display**

## **Wallpaper**

You can select a wallpaper for your phone's home screen.

**1.** Select **Menu** > **Settings** > **Display** > **Wallpaper**.

- **2.** Select wallpaper choice from one of the following options:
	- **–** Select a wallpaper from the preloaded list.
	- **–** Select **Options** > **Camera Pictures**.
	- **–** Select **Options** > **Saved Images**.

#### **Screensaver**

Screensavers appear on the home screen when the flip is open or closed. A screensaver activates 10 seconds after the last keypress. Incoming calls and alerts override the screensavers.

- **1.** Select **Menu** > **Settings** > **Display** > **Screensaver**.
- **2.** Select screensaver choice from one of the following options:
	- **–** Select a screensaver from the preloaded list.
	- **–** Select **Options** > **Camera Pictures**.
	- **–** Select **Options** > **Saved Images**.

### **Themes**

You can select a color theme for the display background of your phone.

- **1.** Select **Menu** > **Settings** > **Display** > **Themes**.
- **2.** Select a color theme. As you scroll down the list you will preview the themes.

### **Main menu view**

Display menus in various formats. Select **Menu** > **Settings** > **Display** > **Main Menu View** and one of the following:

- **• Graphic** displays icons of each menu item, with its name at the bottom of the screen.
- **• List** displays a list of each menu item.

The next time you select **Menu** from the home screen, you see the menu style you selected.

# **My banner**

The banner is the personal label for your phone. It appears on the home screen above the time and date. To change your banner:

- **1.** Select **Menu** > **Settings** > **Display** > **My Banner**.
- **2.** Select **Edit** and press the **Back** key to clear the current banner.
- **3.** Enter your new text and select **Save**.

# **My ticker**

The ticker is the personal label for your phone. It scrolls across the external screen. To change your ticker:

- **1.** Select **Menu** > **Settings** > **Display** > **My Ticker**.
- **2.** Select **Options** > **Edit** and press the **Back** key to clear the current banner.
- **3.** Enter your new text and select **Save**.

# **Backlighting**

Your screen lights up while you are in a call or when you press a key on the keypad. The backlight automatically turns off when the phone is inactive.

### **Set backlight duration**

You can set the length of time that bright backlighting remains on. Select **Menu** > **Settings** > **Display** > **Backlighting** > **Duration** and one of the following:

- **• Disabled** turns backlighting off.
- **• 7 seconds**, **15 seconds**, or **30 seconds** (default) turns backlighting on for a set time after your last keypress.
- **• 7 sec & in call**, **15 sec & in call**, or **30 sec & in call** turns backlighting on for the duration of a call, and for a set time after your last keypress.

**Note:** The "in call" settings drain the battery more quickly.

#### **Power save mode**

You can conserve batter life by activating power save mode to dim the backlight. The power save mode will set the backlight of the phone to the lowest level. Select **Menu** > **Settings** > **Display** > **Backlighting** > **Pwr Save Mode** > **On**.

## **Brightness**

Change the brightness of the display.

- **1.** Select **Menu** > **Settings** > **Display** > **Brightness**.
- **2.** Scroll to change the brightness.
- **3.** Press the **OK** key to save.

## **Language**

Your phone can display alternative languages. Select **Menu** > **Settings** > **Display** > **Language** and a language.

## **Time and date format**

Your phone can display different time and date formats. Select **Menu** > **Settings** > **Display** > **Time/Date Format** and a format.

# **My phone**

## **Convenience**

You phone has several setting that may make your phone more convenient to use.

## **Airplane mode**

While in an airplane, it is normally required that you turn off your mobile phone because it emits RF signals that interfere with air traffic control. In Airplane mode, however, your phone will not emit RF signals. You cannot make or receive calls, send text messages, use the browser, or Bluetooth, but you can play games, use the Scheduler, set the clock, and make emergency

calls to designated emergency numbers. Please check with uniformed personnel before operating your phone in Airplane mode.

To set your phone to Airplane mode, select **Menu** > **Settings** > **My Phone** > **Convenience** > **Airplane Mode** > **OK** > **Enabled**.

If you turn on Airplane mode, you can also set the time and date manually.

#### **Set Date/Time**

While in Airplane Mode, you phone does not keep time automatically. You can set the time and date manually.

- **1.** Select **Menu** > **Settings** > **My Phone** > **Convenience** > **Set Date/Time**.
- **2.** At the Date field, modify the date. Press **OK** to change the date.
	- **–** Scroll left or right to move between month, day and year fields.
	- **–** Scroll up or down to change month, day and year.

Press the **OK** key to save date and move to the next field.

- **3.** At the Time field, modify the time. Press **OK** to change the time.
	- **–** Scroll left or right to move between hour, minute and AM/PM fields.
	- **–** Scroll up or down to change hour, minute and AM/PM.

Press the **OK** key to save time and move to the next field.

#### **4.** Select **Done**.

## **Auto-Hyphen**

Auto-hyphenation, when enabled, automatically inserts hyphens into your phone numbers to be consistent with the U.S. dialing plan. For example, 1-222-333-4444. To turn on, select **Menu** > **Settings** > **My Phone** > **Convenience** > **Auto-Hyphen** > **Enabled**.

## **1-Touch dialing**

The 1-Touch Dialing feature is the fastest way to call a speed dial location. To call a contact with speed dial, press and hold the speed dialing location.

To use 1-Touch dialing, you must enable 1-Touch dialing on your phone and have a speed dial location assigned to a contact.

To enable 1-touch dialing, select **Menu** > **Settings** > **My Phone** > **Convenience** > **1-Touch Dialing** > **Enabled**.

### **Auto redial**

Auto redial, when enabled, allows you to automatically redial outgoing calls. Select **Menu** > **Settings** > **My Phone** > **Convenience** > **Auto Redial** > **Enabled**.

#### **Hold calls**

The Hold Call feature allows you to place incoming calls on hold until you are ready to answer them.

**Note:** The Hold Call feature will not work if the Open to Answer feature is enabled. See "Open to answer" on page 50.

#### **Enable hold call feature**

**1.** Select **Menu** > **Settings** > **My Phone** > **Convenience** > **Hold Call** > **Enabled**.

> If you have not recorded a hold message, you will be prompted to record one, such as "Please hold. I'll answer in a minute."

- **2.** Record the message twice, as prompted.
- **3.** Select **Save** to save the message or **Options** and one of the following:
	- **– Play** to replay your message.
	- **– Re-Record** to record your message again.
	- **– Exit** to exit.

The next time a call comes in, you will have the option of placing it on hold.

#### **Place a call on hold**

You can place a call on hold once you have enabled this feature.

**Note:** If you are already on a call and you receive another call, you cannot place the incoming call on hold. It will go to voicemail.

When a call comes in, do the following:

**1.** Select **Hold Call**. The caller will be placed on hold and will hear your recorded hold message.

**2.** Select **Answer** to speak to the caller on hold or **End Call** to hang up without speaking.

**Change the hold message**

- **1.** Select **Menu** > **Settings** > **My Phone** > **Convenience** > **Hold Call** > **Re-Record Msg**.
- **2.** Record the message twice, as prompted.
- **3.** Select **Save** to save the message or **Options** and one of the following:
	- **– Play** to replay your message.
	- **– Re-Record** to record your message again.
	- **– Exit** to exit.

## **Fast find**

With Fast Find enabled, you can press one or two keys to view close matches of the number you are looking for.

- **1.** From the home screen, press the keys corresponding to the letters of the name you want to find. A matching contact or speed dial entry appears.
- **2.** Scroll to the contact you want and press the Call key to call the number.

To enable Fast Find, select **Menu** > **Settings** > **My Phone** > **Convenience** > **Fast Find** > **Enabled**.

## **Frequent list**

From the home screen, select **Contacts**. The last 15 contacts of you most frequently called contacts appear when the Frequent List is enabled. Scroll

past the double line to view the entire Contacts directory.

To enable Frequent List, select **Menu** > **Settings** > **My Phone** > **Convenience** > **Frequent List** > **Enabled**.

#### **Minute alert**

Your phone can alert with a short beep ten seconds before each minute passes during a call. Select **Menu** > **Settings** > **My Phone** > **Convenience** > **Minute Alert** > **Enabled**.

#### **Open to answer**

Open to answer allows you to answer a call by opening the flip. Select **Menu** > **Settings** > **My Phone** > **Convenience** > **Open to Answer** > **Enabled**.

## **Voice features**

Following features allow you to customize the voice commands.

#### **Automatic add**

You can set the phone to automatically add a contact to your voice dial list when you create a new contact.

Select **Menu** > **Settings** > **My Phone** > **Voice Features** > **Automatic Add** > **Enabled**.

### **Expert mode**

When expert mode is enabled, instead of speaking a command following the initial voice prompts,

you can speak the command after you hear a tone.

#### Select **Menu** > **Settings** > **My Phone** > **Voice Features** > **Expert Mode** and one of the following:

- **• Normal** sets phone to default voice prompts.
- **• Expert** sets phone to sound tones instead of voice prompts.

## **Display results**

You can set the phone to display up to three recognition contacts when calling or searching for a contact with voice commands.

Select **Menu** > **Settings** > **My Phone** > **Voice Features** > **Display Results** > **Single Best** or **Three Best**.

### **Digit lengths**

You can set the number of digits used for a phone number in your voice dial list.

Select **Menu** > **Settings** > **My Phone** > **Voice Features** > **Digit Lengths** and one of the following:

- **• North American** allows 7, 10, and 1 + 10 digits in a phone number.
- **• Permit All** allows 4-14 digits in a phone number.

#### **Voice answer**

You can set your phone to answer a call automatically when using a hands-free.

#### **Enable voice answer**

Select **Menu** > **Settings** > **My Phone** > **Voice Features** > **Voice Answer** > **With Accessory**.

To use the voice answer feature, you must disable the Auto-Answer feature (see "Auto-answer" on page 56) and set the phone to normal sounds (see "Ringer mode" on page 45).

#### **Use voice answer**

When you receive an incoming call, the phone prompts you with a voice recording. If the caller is recognized as a contact entry in your phone, then the phone prompts "Incoming call from (Name), answer?"

Say "Yes" or press any key except the **End** key to answer.

Say "No" and press the **End** key to silence the alert. Remain silent. The voice alert repeats twice and the phone rings once, then returns to the home screen.

#### **Voice wake-up**

You can set your phone to make a call using a hands-free.

**Enable voice wake-up**

Select **Menu** > **Settings** > **My Phone** > **Voice Features** > **Voice Wake-Up** > **With Accessory**.

**Use voice wake-up** To wake up the phone:

**1.** Say "Wake Up" and listen for a tone.

**2.** Say "Wake Up" again until you hear two tones.

If the phone does not recognize your Wake Up command, see "Voice training" on page 52.

### **Voice training**

If you phone is having trouble recognizing your voice, you can train by speaking number commands.

- **1.** Select **Menu** > **Settings** > **My Phone** > **Voice Features** > **Voice Training**.
- **2.** Read the message and select **OK**.
- **3.** Select **Train Numbers**.
- **4.** Read the message and select **OK**.
- **5.** Follow the prompts displayed on the screen. Speak each number until training is complete.

To untrain your phone select Select **Menu** > **Settings** > **My Phone** > **Voice Features** > **Voice Training** > **OK** > **Untrain Numbers**.

## **Phone information**

You can access informtion regarding your phone. Select **Menu** > **Settings** > **My Phone** > **Phone Info** and one of the following:

- **• Build Info** shows specific software and hardware information.
- **• Icon Key** shows the icons used by your phone.

# **Network**

## **Data and Fax Calls**

Your phone may be able to receive certain data or faxes, depending on the system sending the information. You cannot receive voice calls while the phone is in data/fax mode.

To receive data or faxes, you must connect the phone to a laptop or PC and switch the phone from voice mode to data/fax mode.

#### **Note:** To purchase a cable, visit **www.kyocerawireless.com/store**.

To enable data/fax mode, select **Menu** > **Settings** > **Network** > **Data/Fax Calls** and of the following:

- **• Voice Only** turns data/fax mode off.
- **• Fax, next call** or **Data, next call** sets the phone to data/fax mode for the next incoming call or the next ten minutes.
- **• Fax, until off** or **Data, until off** sets the phone to data/fax mode until the phone is turned off.

## **Privacy Alert**

You set your phone to alert you when enhanced digital CDMA privacy is lost or regained. Select **Menu** > **Settings** > **Network** > **Privacy Alert** > **Enabled**.

## **Voice Privacy**

Set your phone to use enhanced digital CDMA privacy. Select **Menu** > **Settings** > **Network** > **Voice Privacy** > **Enhanced**.

## **Data Setup**

Set your phone's connection type for data applications.

Select **Menu** > **Settings** > **Network** > **Data Setup** and one of the following:

- **• Automatic** select the best connection type based on your service.
- **• QNC Only** allows only standard circuitswitched calls.
- **• 1XRTT Only** allows the use of high-speed packet data.

## **User Name**

Allows you to set a user name and password if your phone is data enabled.

- **1.** Select **Menu** > **Settings** > **Network** > **User Name**.
- **2.** Enter or modify your user name. Select **Next**.
- **3.** Enter or modify your password. Select **Done**.

## **Roaming Service Alert**

Use this setting if you want the phone to alert you when you roam outside of your home service area.

Select **Menu** > **Settings** > **Network** > **Roam/Svc Alert** and one of the following:

- **• Disabled** turns roaming service alert off.
- **• When no svc** alerts you with three tones decreasing in pitch when service is lost and three tones increasing in pitch when service is acquired again.
- **• On roam change** alerts you with two decreasing tones when roaming service is acquired and three increasing tones when home area service is acquired again.
- **• On any change** alerts you with three increasing tones if there is a change in roaming service or three decreasing tones if the phone loses service.

# **Roam Option**

You can restrict your phone from making a call when roaming. Select **Menu** > **Settings** > **Network** > **Roam Option** > **Automatic** (allows roaming) or **No Roaming** (disallows roaming).

## **Set Phone Line**

Your phone can have two service accounts, or phone lines, associated with it. Each phone line has its own phone number. Select **Menu** > **Settings** > **Network** > **Set Phone Line** and a phone line.

When you are using one line, you cannot receive calls from the other. It would be as if the phone were "off" for that number. Your voicemail,

however, will still take messages. All contacts and settings are shared for both lines.

**Note:** You must first establish a second phone line with your service provider. Once established, a second phone number becomes available in the menu for selection.

## **Web Alert**

You can set an alert to confirm the start or exit of the browser.

Select **Menu** > **Settings** > **Network** > **Web Alert** and one of the following:

- **• At Start** prompts when you start a session.
- **• At End** prompts when you end a session.
- **• Both** prompts when you start and end a session.
- **• No Prompts** for no prompts.

## **Roam Call Alert**

You can set the phone to warn you before you answer or place a call while roaming. Select **Menu** > **Settings** > **Network** > **Roam Call Alert** > **Call Prompt**.

The phone emits a distinctive ring to indicate when you are roaming during a call. To accept or place a call while roaming, you must press **1**. **Note:** Call prompt is disabled when the phone is in Emergency Mode.

## **Location**

This setting allows you to share your location information with network services other than emergency services (for example, 911, 111, 999 and 000) in markets where service has been implemented

This feature works only when your phone is in digital mode. You do have the option of turning of the locator to emergency services.

Select **Menu** > **Settings** > **Network** > **Location** and one of the following:

- **• 911 Only** (default) shares your position information only with emergency services when you call your 3-digit emergency code.
- **• Location On** shares your position information, in addition to emergency services.

# **Security**

This section describes all the features involved in securing your phone and preventing access to personal information. All security features are shielded by a four-digit lock code.

## **Lock Phone**

When your phone is locked, you can call only emergency numbers or your service provider's customer service number. You can still receive incoming calls.

- **1.** Select **Menu** > **Settings** > **Security**.
- **2.** Enter your four-digit lock code.
- **3.** Select **Lock Phone** and one of the following:
	- **– Never** leaves the phone always unlocked.
	- **– On power up** locks the phone every time you turn it on.
	- **– Now** locks the phone immediately.

Do the following to unlock the phone:

- **1.** From the home screen, select **Unlock**.
- **2.** Enter your four-digit lock code.

# **Limit Calls**

You can limit the calls that can be made from your phone to emergency numbers, your contacts, and your service provider's numbers.

- **1.** Select **Menu** > **Settings** > **Security**.
- **2.** Enter your four-digit lock code.
- **3.** Select **Limit Calls** and one of the following:
	- **– No Limit** does not limit call.
	- **– Limit Outgoing** limits outgoing calls. Incoming calls can be answered.
	- **– Limit All** limits both incoming and outgoing calls.

# **Emergency Numbers**

The emergency numbers feature allows you to specify three personal phone numbers that can be called when the phone is locked.

- **1.** Select **Menu** > **Settings** > **Security**.
- **2.** Enter your four-digit lock code.
- **3.** Select **Emergency Numbers**.
- **4.** Select an **Unassigned** slot.

**5.** Enter the number and select **Done**.

You can view these numbers only when they're being entered for the first time.

To make a call to an emergency number from a locked phone, you must dial the number (including area code) exactly as it was stored in Emergency Numbers.

## **Erase Contacts**

You can erase all entries from your Contacts directory.

- **1.** Select **Menu** > **Settings** > **Security**.
- **2.** Enter your four-digit lock code.
- **3.** Select **Erase Contacts** and one of the following:
	- **– No** exits without erasing contacts.
	- **– Yes** erase all contacts. A confirmation prompt appears to verify your decision.
- **4.** Select **Yes** to confirm.

## **New Lock Code**

Change your lock code from the default provided by the service provider. The lock code is typically 0000 or the last 4 digits of your phone number.

- **1.** Select **Menu** > **Settings** > **Security**.
- **2.** Enter your four-digit lock code.
- **3.** Select **Lock Code**.
- **4.** A confirmation prompt appears. Select **Yes**.
- **5.** Enter a new four-digit code
- **6.** Re-enter your new lock code

The lock is now changed

## **Accessories**

This section describes settings that affect accessories you use with your phone.

## **Headset sounds**

When a headset is attached to your phone, the ringer can be played through the headset or phone speaker.

Select **Menu** > **Settings** > **Accessories** > **Headset Ringing** and one of the following:

- **• Out of phone** rings from the phone speaker.
- **• Out of headset** rings from the headset.

### **Auto-answer**

When a headset or hands-free kit is attached to your phone, the phone can be set to answer automatically.

To turn auto answer on, Select **Menu** > **Settings** > **Accessories** > **Auto-Answer** > **After 5 Seconds**. It will automatically answer after 5 seconds.

## **Power backlighting**

You can set backlighting to remain on when an external power source, such as the AC adapter, is used with the phone.

**Note:** Power backlighting may not be available with the optional desktop charger or other accessories.

#### Select **Menu** > **Settings** > **Accessories** > **Pwr Backlighting** and one of the following:

- **• Normal** sets power backlighting to normal.
- **• Always On** keeps power backlighting when an accessory.

**Tip:** Use the power backlighting as a night light when traveling.

## **Com port speed**

The Com Speed sets the data rate at which your phone connects to a laptop or PC. Select **Settings** > **Accessories** > **Com Port Speed** and a speed.

There may be a higher charge for making calls using high-speed data in areas where 1X service is available. Check with your service provider for details.

## **Memory card**

A memory card extends the phone memory. Files on the memory card will appear in the media gallery, see "Media Gallery" on page 29.

Select **Menu** > **Settings** > **Accessories** > **Memory Card** and one of the following:

- **• Items to Save** selects the file types that can viewed, moved or copied.
- **• Format Card** formats the memory card, so it can used with the phone.

**Note:** An icon notes files saved on the memory card.

# **TTY device**

You can connect the phone to a teletype (TTY) device for the hearing impaired.

**Note:** Enable TTY only when using the phone with a TTY device.

- **1.** Connect the TTY device to the phone.
- **2.** Enter **##889** with your keypad and select **TTY**.

or, select **Menu** > **Settings** > **Accessories** > **TTY Device**.

- **3.** At the notification, select **OK**.
- **4.** Select **TTY On** to connect or **TTY Off** to not connect.

## **Hearing aid**

You can use your phone with a T-coil hearing aid device. Select **Menu** > **Settings** > **Accessories** > **Hearing Aid** > **OK** > **Enabled**.

**Note:** Enable Hearing Aid only when using the phone with a T-coil hearing aid device.

# **USB mode**

Set how your phone connects to a USB device. Select **Menu** > **Settings** > **USB Mode** and one of the following:

- **• Music (MTP)** allows the phone to be recognized as a music device.
- **• Mass Storage** allows the phone to be recognized as a mass storage device.

**• Modem/COM** allows the phone to be recognized as a modem and com port.

# **11 TOOLS**

Your phone comes with tools and games. Some of the games or tools described here may not be available on your phone.

If you receive and incoming call while you are playing a game, the game is paused and exited. You can return to play once the call alert ends. Games do not remain paused if the phone is turned off or loses power.

## **Voice memo**

The Voice Memo tool allows you to record and play back audio memos.

### **Record voice memos**

To record new voice memos, do the following:

- **1.** Select **Menu** > **Tools** > **Voice Memo** > **Record New**.
- **2.** Say your voice memo. Select **Stop** when you are done.
- **3.** Select **Save** to save your memo.

If an incoming call is received while you are recording a memo, the memo is saved and the incoming call screen appears.

#### **Review voice memos**

To play and use voice memos, do the following:

**1.** Select **Menu** > **Tools** > **Voice Memo** > **Recorded Memos**.

- **2.** At the file list, highlight a file.
- **3.** Select **Send** to create a message with the memo attached or select **Options** and one of the following:
	- **– Play** plays the memo.
	- **Record New records a new voice memo.**
	- **– Erase** deletes the memo.
	- **– Send to Online** uploads a file to an online server.
	- **– Lock** / **Unlock** prevents accidental erasing of the sound.
	- **– Rename** renames the sound.
	- **– Details** displays the details of the file.
	- **– Erase All** deletes all memos stored.

## **Scheduler**

The Scheduler allows you to schedule events and set reminder alerts.

#### **Create an event**

- **1.** Select **Menu** > **Tools** > **Scheduler** > **Add New Event**.
- **2.** At the Event Name field, enter a name. Scroll down to move to the next field when done.
- **3.** At the Type field, choose an event. Press the **OK** key and select a choice from the list.
- **4.** At the Date field, modify the date, if needed. Press **OK** to change the date.
	- **–** Scroll left or right to move between month, day and year fields.
	- **–** Scroll up or down to change month, day and year.

Press the **OK** key to save date and move to the next field.

- **5.** At the Time field, modify the time, if needed. Press **OK** to change the time.
	- **–** Scroll left or right to move between hour, minute and AM/PM fields.
	- **–** Scroll up or down to change hour, minute and AM/PM.

Press the **OK** key to save time and move to the next field.

- **6.** At the Duration field, modify the duration of event, if needed. Press **OK** to change the duration.
	- **–** Scroll left or right to move between hour and minute fields.
	- **–** Scroll up or down to change hour and minute.

Press the **OK** key to save duration and move to the next field.

- **7.** At the Priority field, choose a priority. Press the **OK** key and select a choice from the list.
- **8.** At the Reminder field, choose a reminder. Press the **OK** key and select a choice from the list.
- **9.** At the Silent Mode field, press the **OK** key and select **No** to leave on normal sounds or **During Event** to place phone in silent mode during the duration of the event.
- **10.** At the Recurring Event field, make the event recurring, if need. Press the **OK** key and select a choice from the list.
- **11.** Select **Save** to save the event.

### **View events**

You can view the events saved to the scheduler.

#### **View by date**

- **1.** Select **Menu** > **Tools** > **Scheduler** and one of the following:
	- **– View Month** displays the current month. Days with events are highlighted. Scroll through the calendar. Press the **OK** key to select a date.
	- **– View Day** displays the current date. Scroll right or left to move to another date.
	- **– Go to Date** chooses a specific date. Scroll left or right to move between month, day and year fields. Scroll up or down to change month, day and year. Press **OK** to select the date.
- **2.** At the day view, do one of the following:
	- **–** Select an existing event to view the event detail.
- **–** Scroll to a time and select **Add New** to create a new event.
- **– Options** > **Go to Today** returns to the current date.
- **– Options** > **Go to Date** selects a specific date.
- **– Options** > **Erase Today's Events** deletes all event for that date.

#### **View by list**

- **1.** Select **Menu** > **Tools** > **Scheduler** > **View All Events**.
- **2.** At the event list, select one of the following:
	- **–** Scroll to an event and select **View** tp display the event detail.
	- **– Options** > **Sort by Time** sorts events by time.
	- **– Options** > **Sort by Type** sorts events by type.
	- **– Options** > **Sort by Priority** sorts events by priority.
	- **– Options** > **Erase All Events** deletes all events.

## **Modify an event**

You can modify existing events.

From the event detail screen, you can select **OK** to return to the previous screen or **Options** and one the following:

- **• Edit** edits the event.
- **• Erase** deletes the event.
- **• Send** creates a message containing the event.
- **• Copy** create a event with the existing event information.

## **Scheduler settings**

You can change the default settings of your scheduler.

Select **Menu** > **Tools** > **Scheduler** > **Settings** and one the following:

- **• Scheduler Hours** changes the work day.
- **• Auto Delete** deletes events automatically.
- **• Priority** priorizes new events.
- **• Reminder** assigns reminders for new events.
- **• Reminder Sound** assigns sound alerts for new event reminders.
- **• Silent Mode** sets phone to silent mode for new events.

# **Alarm clock**

You can set up to four alerts with your phone's three alarm clocks and one quick alarm. **Note:** The alert occurs only if the phone is on.

## **Set the alarm clocks**

- **1.** Select **Menu** > **Tools** > **Alarm Clock**.
- **2.** Scroll to one of the alarms and select **Set**.
- **3.** At the Time field, modify the time, if needed. Press **OK** to change the time.
	- **–** Scroll left or right to move between hour, minute and AM/PM fields.

**–** Scroll up or down to change hour, minute and AM/PM.

Press the **OK** key to save time and move to the next field.

- **4.** At the Alarm Sound field, choose a sound. Press the **OK** key and select a choice from the list.
- **5.** At the Recurring Alarm field, make the alarm recurring, if needed. Press the **OK** key and select a choice from the list.
- **6.** At the Note field, enter a note. Press the **OK** key.
- **7.** Select **Save** to set the alarm(s).

When the alarm rings, select **Off** to turn off the alarm or **Snooze** to silence the for 10 minutes. **Tip:** Opening the flip turns off the alarm.

## **Set the quick alarm**

- **1.** Select **Menu** > **Tools** > **Alarm Clock**.
- **2.** Highlight the quick alarm and select **Set**.
- **3.** At the Time field, select a time option. A notification shows the quick alarm is on.

When the quick alarm rings, select **Off** to turn off the alarm or **Reset** to set the quick alarm again.

# **Tip calculator**

The Tip Calculator helps you calculate how much tip to include with a bill.

**1.** Select **Menu** > **Tools** > **Tip Calculator**.

- **2.** Enter the amount of your bill and select **Next**.
- **3.** Select the percentage amount to tip. The new bill amount is shown.
- **4.** Select **Done** to return to menu or **Split** to split the bill.

To split the bill enter number of guests and select **Next**. The new bill amount with splits is shown. Select **Done** to return to menu.

# **Calculator**

The Calculator can perform basic mathematical operations.

- **1.** Select **Menu** > **Tools** > **Calculator**.
- **2.** Enter the first number.
- **3.** Select a mathematical operation:
	- **–** Scroll left to multiply
	- **–** Scroll right to divide
	- **–** Scroll up to add
	- **–** Scroll down to subtract

The chosen operation is highlighted.

- **4.** Enter the second number. Press the **OK** key to perform the operation. The result is shown.
- **5.** Select **Exit** to return to menu or **Options** and one of the following:
	- **– M+** adds displayed result to the value stored in memory.
	- **– MR** displays currently stored value on the screen.

**– MC** clears value currently stored in memory.

# **Timer**

The Timer counts down for the specified time. It beeps when that amount of time has elapsed.

- **1.** Select **Menu** > **Tools** > **Timer** > **Set**.
- **2.** At the Set Timer, enter the time length.
	- **–** Scroll left or right to move between hours, minutes and seconds fields.
	- **–** Scroll up or down to change hours, minutes and seconds.
- **3.** If need, select **Sound** and one of the sounds to change the sound.
- **4.** To work the timer, select the following options:
	- **– Start** begins the countdown.
	- **– Stop** pauses the countdown.
	- **– Reset** clears the timer.

When the countdown is complete select **Off** to silence the alarm.

# **Stopwatch**

The Stopwatch counts time for you.

- **1.** Select **Menu** > **Tools** > **Stopwatch**.
- **2.** To work the stopwatch, select the following options:
	- **– Start** begins counting.
	- **– Stop** pauses counting.
	- **– Reset** clears the stopwatch.

Press the **Back** key to return to the menu.

# **Memopad**

Write memos on your phone.

## **Write memos**

To write a memo select **Menu** > **Tools** > **Memopad** > **New Memo**.

## **Use memos**

To use memos:

- **1.** Select **Menu** > **Tools** > **Memopad** > **View Memos**.
- **2.** From the memo list, select a memo.
- **3.** Select **Options** and one of the following:
	- **– Edit** modify the memo.
	- **– Send as SMS** sends memo as text message.
	- **– Use Number** uses a number in the memo.
	- **– Lock Memo** / **Unlock Memo** prevents accidental erasing of the memo.
	- **– Erase** deletes the memo.
	- **– Erase All** deletes all the memos.

# **World clock**

The world clock lets you check times in cities around the world in relation to local time.

## **Set the world clock**

**1.** Select **Menu** > **Tools** > **World Clock**.

The world clock menu is displayed. Your local time and date is on the first line, followed by your selected world city and that city's time and date.

**2.** When you first access World Clock, scroll left or right to select a time zone.

The world clock menu is displayed again, with Athens time and date.

## **Search the world clock**

From the world clock menu, you can search by city or country.

- **1.** Select **Menu** > **Tools** > **World Clock** > **Options** > **Search City** or **Search Country**.
- **2.** In the search field, enter letter(s) to search by. Results are listed as you type.
- **3.** Select a city or country from the list.

# **12 BROWSER**

You can use your phone to browse the Internet if you have obtained phone Internet services from your service provider and if over-the-air Internet access is available in your area.

**Note:** You cannot receive incoming calls while you are using the browser.

# **Launch Web browser**

**1.** Select **Menu** > **Browser**.

A message about airtime fees appears every time you start the browser.

For more information about how airtime is charged, contact your service provider.

**2.** Select **OK** to continue.

If this is the first time you have connected to the Internet, a message informs you that security is not yet enabled for your browser.

**3.** Select **Yes** to enable security.

When you are connected, a browser home page appears. It has a list of bookmarks and some browser menu options at the bottom of the screen.

The lock icon appears in a secure session. An underline and an arrow indicate that there is more text. Scroll down to view more text. Press the **Back** key to return to the previous screen.

- **4.** To choose a site, scroll to the link and select **Go**.
- **5.** When you have finished using the browser, press the **End** key to exit.

# **Use browser options**

The following options may appear during a browser session.

- **• Home** returns you to the main browser window, or home page.
- **• Mark Site** saves the current location as a bookmark for easy access.
- **• Bookmarks** displays a list of your saved Web sites.
- **• Setup** gives you options for changing how information is displayed.
	- **– Show URL** displays the entire URL.
	- **– About Openwave** displays information about your browser version.
	- **– Encryption** should not be used unless you are instructed to do so by your service provider.
	- **– UP.Link** selects a different browser server. You can use this option if you have more than one browser account.
	- **– Restart** restarts the browser.
## **Search for a Web site**

How you search for a Web site depends on your service provider. For more information, contact your service provider.

## **Use a bookmark**

- **1.** Select **Menu** > **Browser** .
- **2.** Select **OK** to accept browser fees.
- **3.** From your Web home page, select **Bookmarks**. A list of bookmarks appears.
- **4.** Enter the number corresponding to the bookmark you want and press the **OK** key.

## **Check browser alerts**

Alerts received from a Web site are sent to your Browser Alerts folder. To check them, do the following:

- **1.** Select **Menu** > **Messaging** > **Browser Alerts**. This action launches the browser inbox.
- **2.** Select **OK** to accept browser fees.
- **3.** Select an alert and follow the prompts.

# **Set a Web prompt**

You can set a prompt to confirm the start or exit of the browser. For more information, see "Web Alert" on page 54.

# **13 DOWNLOADS**

Your Kyocera phone has the added ability to download and manage applications through **BREW** 

BREW brings you the full range of applications and services you have come to expect from the Internet: Email and instant messaging, real-time navigation services, group chat, games, relevant news, and much more.

For more information about BREW capabilities and application pricing, contact your service provider.

## **How does BREW work?**

You connect to the server, download applications, and then manage them as you like. When you choose an application, you have the option of choosing a demo, various limited use options, or the full version—all varying in price. If you choose a demo, BREW lets you know when it has expired. If you choose a priced version, the amount is added to your phone bill. BREW also lets you know if you're running out of memory. At that point, you can either disable an application or remove it completely.

Once applications are loaded, you can update to newer versions as they become available.

## **Open an application**

Downloaded applications are stored under the

## **Download an application**

**1.** From the home screen, select **Menu** > **Downloads** > **Mobileshop** > **Catalog**.

When a connection is made, a list of application types appears.

- **2.** Select an application type. A list of applications appears. Long titles scroll left as you highlight them.
- **3.** Select an application. A list of usages appears. There may be one or more usages available. Prices are specified for each usage.
- **4.** Select a usage for the application. You are prompted to confirm your purchase.
- **5.** Select **Yes** to confirm. The application downloads to your phone. Download times may vary.

To open the application now, select **Yes**. If you select **No**, you return to the Downloads menu, where you see a link to your new application.

**Note:** Your connection to the application server automatically ends after 30 seconds, unless you connect again to download more apps. If you want to end the connection manually, press the **End** key on your phone.

Downloads menu. Each application comes with its own unique icon, to help you identify it easily.

From the home screen, select **Menu** > **Downloads** and the application.

- **1.** From the home screen, select **Menu** > **Downloads**.
- **2.** Select an application from the list.

**Note:** The Downloads icon always remains at the top of this menu. Downloaded applications are listed after.

## **View application details**

You can get information about the size of an application and how many uses it has left before it runs out.

- **1.** From the home screen, select **Menu** > **Downloads** > **Settings** > **Manage Apps**.
- **2.** Select an application to view its details.

## **Remove an application**

If you remove an application, it is removed completely from your phone. If you want to use it again, you must pay for it again. If you want to free up space on your phone, we recommend you disable the application.

- **1.** From the home screen, select **Menu** > **Downloads** > **Settings** > **Manage Apps**.
- **2.** Select an application.
- **3.** Select **Remove**. At the prompt, select **Yes** to confirm.

## **Disable an application**

If you are running out of memory and would like to download more applications, but do not want to completely remove those you have paid for, you can simply disable them. This means you have to re-download an application in order to use it again, but don't have to pay for it again.

- **1.** From the home screen, select **Menu** > **Downloads** > **Settings** > **Manage Apps**.
- **2.** Select an application.
- **3.** Select **Lock App**. At the prompt, select **Yes** to confirm.

**Note:** The application is listed in the Downloads menu. The icon looks like an empty box.

## **Check available memory**

The amount of memory depends on the number of applications you download.

From the home screen, select **Menu** > **Downloads** > **Settings** > **Manage Apps** > **System Info**.

The amount of memory left is shown.

# **14 MUSIC PLAYER**

Use your phone's music player to listen to your favorite songs. Copy music files from your computer to your phone for your own portable music player.

## **Use music player**

#### **Play songs**

- **1.** Access your phone's music player in one of the following ways:
	- **–** Press the **Play** key on the front of your phone.
	- **–** Select **Menu** > **Music Player**.
	- **–** Select **Menu** > **Media Gallery** > **Sounds** > **Music** > **All Songs**.
- **2.** At the song list, scroll to a song and select **Play**.

## **Music Player keys**

Your phone's music player responds to two different types of keys. The hard keys on the front cover and the softkeys on the display screen.

- 
- $\overline{a}$  Volume key. Turn the volume up or down.
- Play/Pause key. Start, pause or continue the  $\blacksquare$ song.
- $\overline{\bullet}$
- Rewind key. Select the previous song.
- Fast Forward key. Select the next song. ॎ
	- Play softkey. Start, pause or continue the file. At the Now Playing screen, press the OK key as a shortcut.
	- Stop softkey. Stop the playback. At the Now Playing screen, scroll down as a shortcut.
- EŤ

44

- Playlist softkey. Show the current playlist. At the Now Playing screen, scroll up as a shortcut.
- Fast Forward softkey. Select the next song. At  $\blacktriangleright$ the Now Playing screen, scroll right as a shortcut.
	- Rewind softkey. Select the previous song. At the Now Playing screen, scroll left as a shortcut.

## **Music Player options**

While playing a song, you can select **Options** and one of the following:

- **• Music Library** returns to the current playlist.
- **• Repeat Track On** / **Repeat Track Off** repeats the song in a loop.
- **• Minimize** shows the Music Player as an icon. To restore, press and hold the **OK** key.
- **• Settings** > **Repeat** plays the current playlist in a loop.
- **• Settings** > **Shuffle** plays the current playlist in random order.
- **• Settings** > **Do Not Disturb** turns off all phone alerts.
- **• Settings** > **Equalizer** adjusts the equalizer.
- **• Settings** > **Visualization** turns on visual effects.
- **• Settings** > **Auto Off** sets when the music player automatically stops.
- **• Settings** > **Auto Filtration** sets how the music player organizes new files.
- **• Settings** > **BT Headset** opens the Bluetooth connection screen.
- **• Details** shows the details of the song.

## **Load music**

Music files can be loaded onto your phone via the browser or a mulitmedia message. You can also use the following steps to load music on your phone:

- **1.** Select **Menu** > **Settings** > **USB Mode** > **Mass Storage**.
- **2.** Connect the microUSB cable to the MicroUSB jack on your phone.
- **3.** Connect the microUSB cable to the USB port on your computer.

**Note:** Your computer will not recognize your phone as a Mass Storage Device unless your phone is set to Mass Storage mode.

- **4.** On your computer, double-click **My Computer**. You will see your phone as a removable disk drive.
- **5.** Double-click on the removable disk drive.
- **6.** Double-click on the **Music** folder.
- **7.** Drag and drop music files to the **Music** folder.
- **8.** When you are done transferring files, disconnect your phone from the computer.

## **Playlists**

## **Create a playlist**

- **1.** Select **Menu** > **Media Gallery** > **Sounds** > **Music** > **Playlists** > **Options** > **Create New**.
- **2.** Enter a name for the playlist and select **Save**.
- **3.** At the Add Tracks screen, choose a category and select **OK**.
- **4.** At the selection screen, choose a song and select **Mark**. Repeat until you select all the tracks you want.
- **5.** Select **Done**, when complete. The playlist is now saved.

## **Access a playlist**

- **1.** Select **Menu** > **Media Gallery** > **Sounds** > **Music** > **Playlists**.
- **2.** Choose a playlist and select **Play**.

## **Modify a playlist**

- **1.** Select **Menu** > **Media Gallery** > **Sounds** > **Music** > **Playlists**.
- **2.** Choose a playlist, select **Options** and one of the following:
	- **– View** opens the playlist.
	- **– Remove Tracks** deletes songs.
	- **– Rearrange Tracks** reorders the playlist.
	- **– Rename** changes the playlist name.
	- **– Erase** deletes the playlist.
	- **– Details** shows how many songs are on the playlist.

To modify a song, see "Browse sounds" on page 30.

# **15 VOICE COMMANDS**

Voice command feature allows you to use voice commands to call a contact, dial a phone number, access menus, or find contact information from your voice dial list.

**Note:** You cannot use voice recognition to end a call; you must press the **End** key when the flip is open.

## **Voice dial list**

To call or find a contact using voice dial you must add the contact to your voice dial list. The contact name must not have more than three words or components in a contact name for voice dialing recognition.

## **Add contacts**

To add a contact to your voice dial list:

- **1.** Select **Menu** > **Contacts** > **Voice Dial List**.
- **2.** At the contact list, highlight a contact and press the **OK** key. A checkmark appears next to a name when voice dialing is active.

Check each name you wish use with voice dialing.

**3.** Select **Save**.

## **Remove contacts**

To add a contact to your voice dial list:

**1.** Select **Menu** > **Contacts** > **Voice Dial List**.

**2.** At the contact list, highlight a checkmarked contact and press the **OK** key. No checkmark appears next to a name when voice dialing is inactive.

Uncheck each name you wish remove from voice dialing.

**3.** Select **Save**.

## **Voice commands**

## **Start voice commands**

- **1.** Press the **Call** key to initiate voice commands. The phone prompts, "Say a commands".
- **2.** Say one of the following commands and following the voice prompts.
	- **–** "**Contact <name>**" call to a contact on your voice dial list.
	- **–** "**Dial Number <number>**" call by speaking the digits of the phone number.
	- **–** "**<shortcut name>**" sends you to a menu item.
	- **–** "**Play**" play a playlist with the music player.
	- **–** "**Find Contact**" allows you to find a contact from your voice dial list.

## **Call a contact**

- **1.** If you haven't already done so, add the person you wish to call to the Voice Dial List. See "Voice dial list" on page 71.
- **2.** From the home screen, press the **Call** key. The phone prompts, "Say a command".
- **3.** Say "Contact" and then name of the person you want to call.

The phone prompts, "Please repeat" or "Say a name" if it does not recognize the name. If the name you spoke matches a contact in the Voice Dial List, the phone prompts: "Name, correct?" Say "Yes" to make the call, "No" to select a similar name, or "Cancel" to cancel the phone call.

If the phone finds multiple voice tags that sound like the name you said, the phone will list the names, you will be asked to verify which name you want to call. Say "Yes" when you hear the correct name. Say "No" when you hear an incorrect name.

**4.** Press the **End** key to end the call.

## **Call a number**

- **1.** From the home screen, press the **Call** key. The phone prompts, "Say a command".
- **2.** Say "Dial Number" and then speak the digits of the number you want to call.

If you pause, the phone prompts you, "Did you say <number>" or "Say a number" if it does not recognize the name. Say "Yes" to make the call, "No" to cancel the phone call.

**3.** Press the **End** key to end the call.

## **Use shortcuts**

- **1.** From the home screen, press the **Call** key. The phone prompts, "Say a command".
- **2.** Say the name of the menu item you want to access or say "Shortcut" to view a list of menu items. The phone prompts, "Say one of the shortcuts".
- **3.** Say the name of the menu item you want to access.

**Tip:** Press and hold the **Call** key to access the voice shortcuts list quickly.

#### **Play**

- **1.** From the home screen, press the **Call** key. The phone prompts, "Say a command".
- **2.** Say "Play" and then say a play list name. If you pause, the phone prompts you to say a playlist name.
- **3.** Say "Yes" to confirm your choice.

## **Find contacts**

You can use voice commands to find contact information for contact's that are in your voice dial list. see...

**1.** From the home screen, press the **Call** key. The phone prompts, "Say a commands".

**2.** Say "Find Contacts". The phone prompts, "Say a name".

> The phone prompts, "Please repeat" or "Say a name" if it does not recognize the name. If the name you spoke matches a contact in the Voice Dial List, the phone prompts: "Name, correct?" Say "Yes" to make the call, "No" to select a similar name, or "Cancel" to cancel the search.

## **Voice command settings**

You can control settings for your phone's voice recognition feature. For more information, see:

- **•** "Automatic add" on page 50
- **•** "Expert mode" on page 50
- **•** "Display results" on page 51
- **•** "Digit lengths" on page 51
- **•** "Voice training" on page 52

## **Hands-free car kits**

You can use voice commands to make a phone call or to answer the phone only if your phone is connected to a professionally installed Kyocera hands-free car kit (sold separately).

The following features apply only to installed hands-free car kits unless noted.

- **•** "Voice answer" on page 51
- **•** "Voice wake-up" on page 51
- **•** "Auto-answer" on page 56

To shop for hands-free car kits, visit **www.kyocera-wireless.com/store** or call 800-349-4188 (U.S.A. only) or 858-882-1410.

## **Customer support**

Your service provider's customer support department may be accessible directly from your phone when you dial a number, such as \*611 (check with your service provider). They can answer questions about your phone, phone bill, call coverage area, and specific features available to you, such as call forwarding or voicemail.

For questions about the phone features, refer to the materials provided with your phone, or visit **www.kyocera-wireless.com**.

For additional questions, you may contact the Kyocera Wireless Corp. Customer Care Center in any of the following ways:

- **•** Web site: **www.kyocera-wireless.com**.
- **•** Email: phone-help@kyocera-wireless.com.
- **•** Phone: 1-800-349-4478 (U.S. and Canada) or 1-858-882-1401.
- **•** Customer support phone numbers are also available in the following countries:

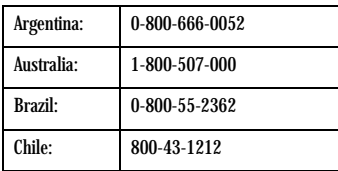

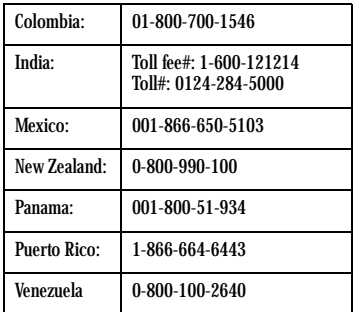

Before requesting support, please try to reproduce and isolate the problem. When you contact the Customer Care Center, be ready to provide the following information:

- **•** The name of your service provider.
- **•** The actual error message or problem you are experiencing.
- **•** The steps you took to reproduce the problem.
- **•** The phone's mobile equipment identifier (MEID).

**Note:** To locate the MEID select **Menu** > **Settings** > **My Phone** > **Phone Info** > **Build Info** and scroll down to **MEID:** for the 11-digit number. If your phone uses an electronic service number (ESN), then **ESN:** will replace **MEID:**.

## **Qualified Service**

If the problem with your phone persists, return the phone with all accessories and packaging to the dealer for qualified service.

## **Phone accessories**

To shop for phone accessories, visit **www.kyocera-wireless.com/store**. You may also call us at 800-349-4188 (U.S.A. only) or 858-882-1410.

## **Become a product evaluator**

To participate in the testing and evaluation of Kyocera Wireless Corp. products, including cellular or PCS phones, visit **beta.kyocerawireless.com**.

 $\begin{tabular}{l|c|c|c|c|c} \hline \multicolumn{1}{c}{\textbf{R}} \hline \multicolumn{1}{c}{\textbf{R}} & \multicolumn{1}{c}{\textbf{h}-\textbf{L}} & \multicolumn{1}{c}{\textbf{h}-\textbf{L}} & \multicolumn{1}{c}{\textbf{h}-\textbf{L}} & \multicolumn{1}{c}{\textbf{h}-\textbf{L}} & \multicolumn{1}{c}{\textbf{h}-\textbf{L}} & \multicolumn{1}{c}{\textbf{h}-\textbf{L}} & \multicolumn{1}{c}{\textbf{h}-\textbf{L}} & \multicolumn{1}{c}{\text$ **Numerics** 1-touch dialing, 49 **A** accessories headsets, 56 memory card, 56 phone, 75 power backlighting, 56 settings, 56 T-coil hearing aid, 57 TTY device, 57 activating Bluetooth, 42 adding Bluetooth devices, 43 codes, 21 contacts, 20 extensions, 21 voice dial list, 50, 71 airplane mode, 48 set date/time, 48 alarm clock, 60 alerts browser, 54, 65 do not disturb, 69 messages, 39, 46 minute, 50 missed calls, 46 pages, 39, 46 privacy, 52 roaming calls, 54 roaming service, 53 vibrating, 45 voicemail, 39, 46 answering calls, 10

appended messages, 37 applications details, 67 disabling, 67 downloading, 66 opening, 66 removing, 67 auto redialing, 49 auto retrieve, 35, 40 auto-erase, 40 auto-hyphenation, 49 **B** back key, 9 backlighting power, 56 settings, 47 banner, 47 battery caring, 1 charging, 1 installing, 1 recharging, 1 Bluetooth, 42 adding devices, 43 connecting, 43 disconnecting, 44 pairing, 43 phone name, 44 settings, 44 turning on, 42 bookmarks, 65

BREW, 66 brightness, 48 browser, 64 alerts, 54, 65 launching, 64 options, 64 searching, 65 business ringers, 44 **C** calculator, 61 calendar, See scheduler call history, See recent calls call lists erasing, 19 viewing, 18 call logs, see recent calls call timers, 19 callback number, 40 text message, 33 callers IDs, 29 calls answering, 10 call lists, 18 data, 52 emergency, 13 ending, 11 fax, 52 holding, 49 limiting, 55 making, 10 roaming, 13 silencing, 12 voice commands, 72 camera, 26 brightness, 27, 28 color tone, 27

flash, 26 indicators and icons, 28 last picture, 27 last video, 28 LED indicator, 27, 28 mode, 26, 28 multishots, 27 picture compression, 27 picture settings, 26 recording light, 28 recording sound, 28 recording videos, 27 resolution, 26 save location, 27, 28 self timer, 26 shutter sound, 27 taking pictures, 26 video compression, 28 white balance, 27, 28 capitalization, 16 car kits, 73 CDMA privacy, 52 changing modes, text entry, 16 color themes, 46 tone, 27 com port speed, 56 connecting Bluetooth devices, 43 connection type, 53 contacts, 20 adding, 20 adding to a group, 22 assign number type, 24 assign picture, 21, 24 assign ringer, 21, 23 calling numbers, 22 customizing, 21

directory, 20 editing, 20, 21 email addresses, 22 erase, 21 erasing, 20, 22, 55 fast find, 50 frequent list, 50 groups, 24 memory, 25 notes, 23 primary number, 22 searching, 25 secret, 22, 23 send as vCard, 20, 21, 24 sending mulitmedia message, 22 sending text message, 22 speed dial list, 22 street addresses, 23 viewing all, 20 voice search, 72 voice tags, 21 web addresses, 22 convenience settings, 48 conventions, using this guide, 9 countdown timer, 62 creating groups, 25 playlists, 69 custom menu, 11 customer support, 74 customizing contacts, 21 data calls, 52 setup, 53

**D**

default text mode, changing, 40 dialing 1-touch, 49 auto redial, 49 speed, 12 voice list, 71 directory, contacts, 20 disconnecting, devices, 44 display backlighting, 47 banner, 47 brightness, 48 color themes, 46 language, 48 main menu, 47 screensavers, 46 settings, 46 ticker, 47 time/date format, 48 wallpapers, 46 download applications, 66 downloading applications, 66 games, 66 drafts folder, 38 **E** earpiece, 10 volume, 45 editing contacts, 21 email addresses, 22 emergency calls, 13 numbers, 55 end key, 9 entering letters, 15

numbers, 15 smileys, 16 symbols, 16 text, 17 equalizer, 69 erasing contacts, 55 multimedia messages, 37 text messages, 37 evaluation, product, 75 **F** fast find, 50 faxes, 52 flash, 26 flip answering calls, 50 sounds, 45 folders camera pictures, 27, 29 draft, 38 images, 29 inbox, 33, 36 media gallery, 29 outbox, 38 sent, 38 sounds, 30 video album, 28 videos, 30 frames, 27, 29 frequent list, 50 **G** gallery, media, 29 games, 58 downloading, 66 groups, 24 assign picture, 25

assign ringer, 25 creating, 24, 25 erase, 25 sending mulitmedia message, 25 sending text message, 25

#### **H**

hands-free, 73 auto answer, 56 voice answer, 51 voice wake-up, 51 headsets auto answer, 56 sounds, 56 help, getting, 74 hold calls, 49 **I** icons, 6, 52 camera, 28 multimedia messages, 36 text message, 33 images browsing, 29 saved, 29 inbox, 33, 36 incoming calls, 18 indicators, camera, 28 Internet, 64

#### **K**

keypad key tone length, 46 sounds, 46 volume, 45 keys frequently used, 5, 8 music player, 68

tone length, 46 tones, 46 **L** language, 48 left softkey, 8 lights only alerts, 45 limiting calls, 55 location information, 54 lock code, 55 locking phone, 54 text messages, 34, 37 low light mode, 26 **M** main menu, 8, 47 making calls, 10 media gallery, 29 memopad, 62 memory, 67 memory card, 56 installing, 3 removing, 3 menus custom, 11 main, 8 main view, 47 settings, 42 messages alerts, 39, 46 appended, 37 auto-erase incoming, 40 callback number, 40 completing, 38 default text mode, 40 failed, 38 incoming calls, 38

multimedia messages, 34 pending, 38 quicktext, 39 saved, 38, 40 settings, 39 signature, 39 text messages, 32 unable to send, 37 minute alerts, 50 missed calls, 18 alerts, 46 deal with, 18 modes airplane, 48 camera, 28 expert, voice, 50 ringers, 45 text entry, 15 video, 27, 28 modifying playlists, 70 multimedia messages auto retrieve, 35, 40 CC/BCC fields, 40 creating, 34 erasing, 37 forwarding, 36 icon, 36 notifications, 35 options, 35 previewing, 35 prompts, 36 quicktext, 35 recording sounds, 35 recording videos, 35 replaying, 36 replying, 36 request receipt, 35

retrieving, 35 saving, 37 send later, 35 sender information, 36 set priority, 35 slides, 37 taking pictures, 34 viewing, 36 multiple pictures, 27 music files browsing, 30 loading, 69 music library, 68 music player, 68 auto filtration, 69 auto off, 69 Bluetooth, 69 keys, 68 loading songs, 69 minimizing, 68 options, 68 repeat, 68 shuffle, 69 visual effects, 69

#### **N**

navigation basic, 8 key, 8 shortcuts, 8 network data setup, 53 location information, 54 set phone line, 53 user name, 53 network settings, 52 notes, contacts, 23

notifications multimedia messages, 35 text messages, 33 **O** ok key, 9 open to answer, 50 outbox, 38 outgoing calls, 18 **P** page alerts, 46 pages alerts, 39 pairing, 43 personal ringers, 44 phone accessories, 75 answering calls, 10 Bluetooth name, 44 codes, 21 extensions, 21 icons, 6 keys, 8 making calls, 10 overview, 3 setting line, 53 turning on and off, 10 phone information, 52 icons, 52 software build, 52 picture messages, see multimedia messages pictures assigning, 29 compression, 27 erasing, 29 frames, 27 last taken, 27

locking, 30 modifying, 29 saved, 29 taking, 11, 26 playback tools, 31 playing songs, 68 playlists, 69 accessing, 69 creating, 69 modifying, 70 repeat, 68 shuffle, 69 power backlighting, 56 on and off sounds, 45 prepend, 22 primary number, 22 privacy alerts, 52 product evaluator, 75 prompt mode, 36 **Q** qualified service, 75 quick alarm, 61 quicktext, 39 **R** rapid entry, 16 receipt request multimedia messages, 35, 40 text message, 33 text messages, 40 recent calls, 18 redialing, 10 repeating tracks, 68

resolution, 26 restrict roaming, 53 right softkey, 8 ringers, 30, 44 business, 44 mode, 44 personal, 44 roam, 44 silent mode, 45 type, 44 volume, 45 roaming call alerts, 54 restrict, 53 service alerts, 53

#### **S**

scheduler, 58 creating events, 58 modifying events, 60 settings, 60 viewing events, 59 screensavers, 29, 46 searching contacts directory, 25 fast find, 50 frequent list, 50 voice commands, 72 world clock, 63 security emergency numbers, 55 erasing contacts, 55 limiting calls, 55 lock code, 55 locking phone, 54 settings, 54 self timer, 26

sent folder, 38, 40 set priority multimedia messages, 35 text message, 33 setting alarm clock, 60 quick alarm, 61 world clock, 63 setting date and time, 48 settings accessories, 56 alerts, 46 Bluetooth, 44 camera, 26, 28 convenience, 48 display, 46 menu, 42 messages, 39 music player, 68 network, 52 phone information, 52 picture, 26 scheduler, 60 security, 54 sounds, 44 USB mode, 57 video, 28 voice commands, 50, 73 shortcuts navigation key, 8 shutter sound, 27 signature, 39 silent mode, 45 smart sound, 45 smileys, 16 software build information, 52

multimedia messages, 36 text messages, 33

replying

songs loading, 69 playing, 68 repeating, 68 sounds assigning, 30 browsing, 30 erasing, 30 flip closed, 45 flip open, 45 keypad, 45 locking, 30 playback tools, 31 playing, 30 power on and off, 45 ringers, 44 saved, 30 settings, 44 silence all, 45 volume, 45 speakerphone, 11, 12 volume, 45 speed com port, 56 dialing, 12 stopwatch, 62 support, customer, 74 symbols, 16 **T** T-coil hearing aid, 57 teletype, 57 text entry, 15 capitalization, 16 changing modes, 16 current mode, 15 default mode, 40

letters, 15 numbers, 15 quick reference, 17 rapid entry, 16 text messages callback number, 33 creating, 32 enhanced options, 32, 34 erasing, 37 forwarding, 34 icon, 33 locking, 34, 37 notification, 33 options, 33 quicktext, 32 replying, 33 request receipt, 33, 40 retrieving, 33 saving, 34 send later, 33 sender information, 34 set priority, 33 validity period, 33 viewing, 33 ticker, 47 time calls, 50 timer, 62 tip calculator, 61 tools, 58 alarm clock, 60 calculator, 61 memopad, 62 scheduler, 58 stopwatch, 62 timer, 62 tip calculator, 61 voice memo, 58

world clock, 62 TTY device, 57 turning on and off, 10 **U** USB, 57 user name, 53 **V** validity period text message, 33 vibrating call alerts, 45 video mode, 27, 28 videos, 30 album, 30 compression, 28 erasing, 31 last taken, 28 locking, 31 playback tools, 31 playing, 31 recording, 27 recording light, 28 recording sound, 28 saved, 30 sending, 31 viewing contacts, 20 voice answer, 51 dial list, 71 memos, 30 privacy, 53 training, 52 wake-up, 51 voice commands, 71 calling contacts, 72 calling numbers, 72 display results, 51

expert mode, 50 find contacts, 72 play, 72 settings, 50 shortcuts, 72 training, 52 voice dialing activating, 11 adding contacts, 71 automated lists, 50 digit lengths, 51 removing contacts, 71 voice memos, 58 erasing, 58 locking, 58 playing, 58 recording, 58 voicemail, 12 alerts, 39, 46 number, 41 volume, 45 adjusting, 12 earpiece, 45 keypad, 45 ringers, 45 smart sound, 45 speakerphone, 45 **W** wallpapers, 29, 46 web addresses, 22 alerts, 54 browser, 64 web addresses, contacts, 23 white balance, 27, 28 world clock, 63

**Kyocera Wireless Corp. 10300 Campus Point Drive San Diego, CA 92121 USA www.kyocera-wireless.com 82-G1887-1EN, Rev. Draft 0.7**